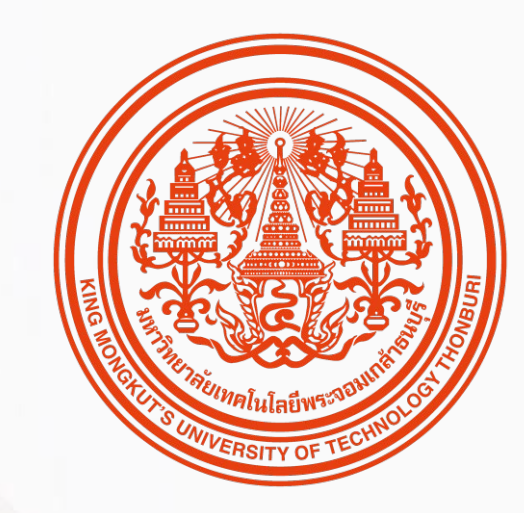

# HUMATRIX USER GUIDE

*Time management & Leave management Modules*

*บทบาท ESS – Employee Self-Service*

 $[8]$  HUMANICA

# สิ่ ง ที่ พ นั ก ง า น ค ว ร รู้

ก่อนเร่ มิ ใช้งานระบบ HUMATRIX

1 |การเข้าสู่ระบบ HUMATRIX

2 | *การเลือกบทบาทสำหรับการใช้งาน* 

# SIGNING IN TO THE SYSTEM nisiūnąs:uu HUMATRIX wiu Single Sign-On

# SIGNING IN TO THE SYSTEM

การ เ ข้ า สู่ ระบบ HUMATRI X ผ่ า น Single Sign - O n โ ด ย เ ข้ า ผ่ า น website : **ahris.kmutt.ac.th**

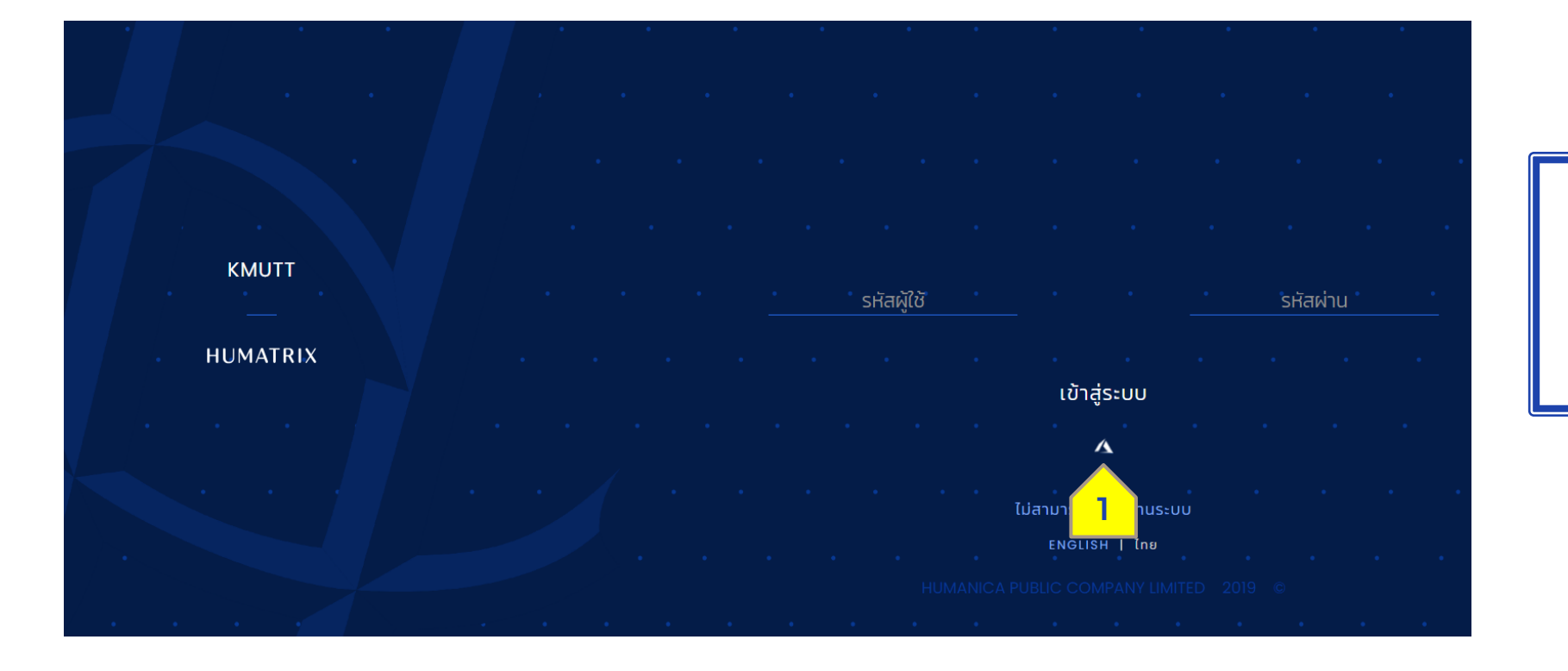

เมื่อเข้าสู่หน้าแรกของระบบ HUMATRIX แล้ว คลิกที่ไอคอน (1) เพื่อเข้าสู่หน้าเชื่อมระบบ SSO

การ เ ข้ า สู่ ระบบ HUMATRIX ผ่ า น Single Sign - O n

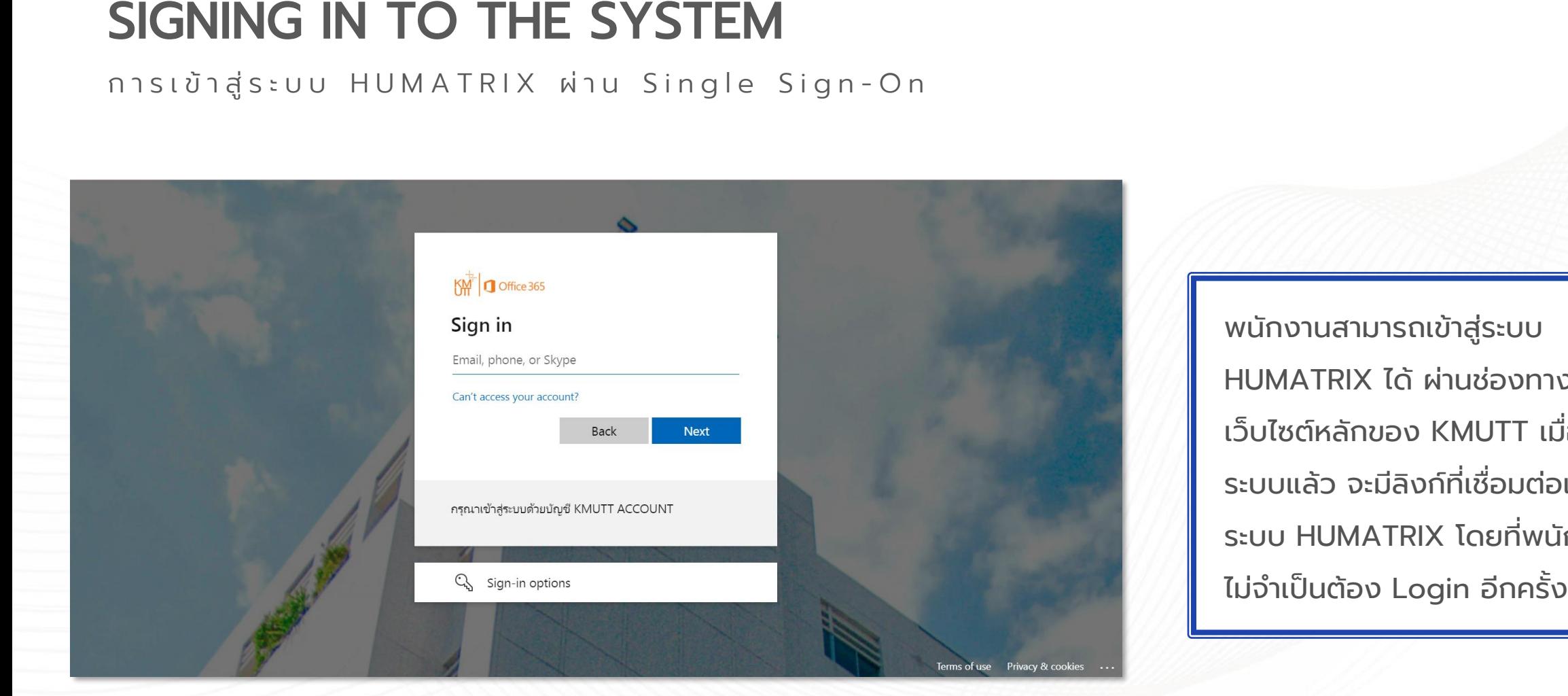

พนักงานสามารถเข้าสู่ระบบ HUMATRIX ได้ ผ่านช่องทาง เว็บไซต์หลักของ KMUTT เมื่อเข้าสู่ ระบบแล้ว จะมีลิงก์ที่ เชื่อมต่อเข้า ระบบ HUMATRIX โดยที่พนักงาน ไม่จำเป็นต้อง Login อีกครั้ง

# ROLE USER การเลือกบทบาทการใช้งาน

# ROLE USER

**3**

## ก า ร เ ลื อ ก บ ท บ า ท ก า ร ใ ช้ ง า น

**USER** 

**ROLE** 

ESS **LANGUAGE** English ไทย Log out

4701483

 $HR = Hd$ วยงาน

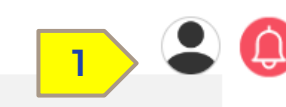

 $000$ 

**COMPANY** 

**2**

Group of King Mongkut's University of Technol... KMUTT-King Mongkut's University of Technolog... (1) เลือกไอคอนรูป คน (2) เลือก Company : KMUTT-King Mongkut's University of Technology Thonburi (3) เลือกบทบาท ESS

# ข้ อ มู ล เ ว ล า ง า น

Time Module

1 | ปฏิทินของฉัน - การจัดการข้อมูลเวลา

2 | ปฏิทินของฉัน – การขอค่าล่วงเวลา

3 | ปฏิทินของฉัน – การขอเปลี่ยนกะการทำงาน

4 | ปฏิทินการทำงานของทีม

# MY CALENDAR  $TIME - U\bar{\jmath} \bar{n} u v \bar{\jmath} v \bar{\jmath} u$

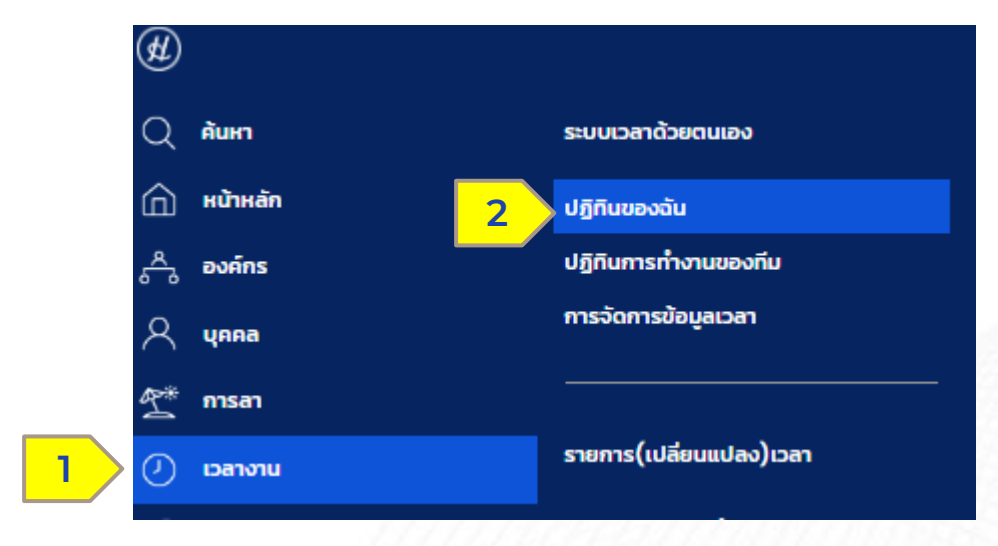

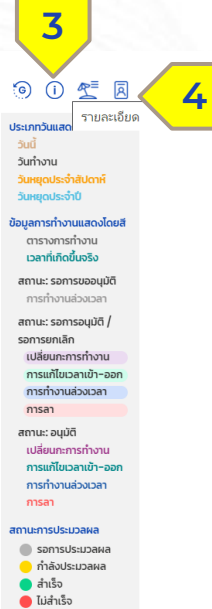

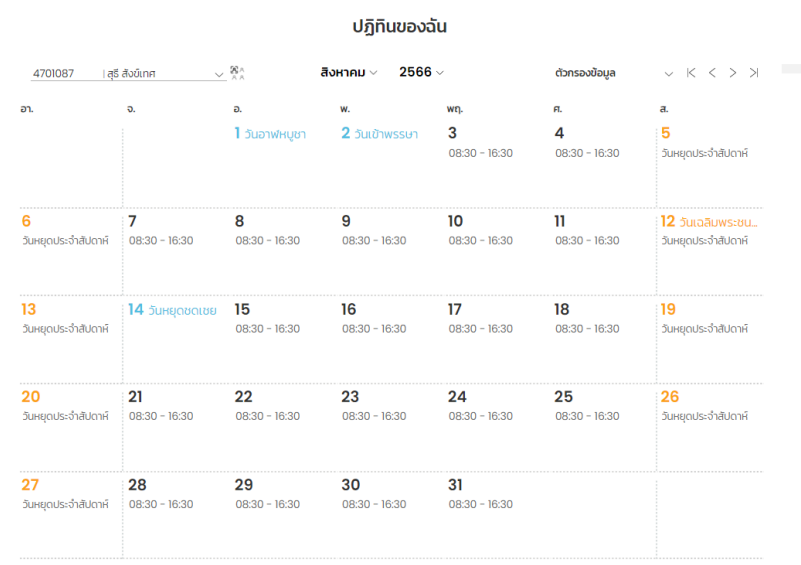

● (1) เลือกเมนูเวลางาน > (2) ปฏิทินของฉัน ● (3) ไอคอน Information ระบบ

แสดงรายละเอียด

- ประเภทวันแสดงโดยสี
- ข้อมูลการทำงานแสดงโดยสี
- สถานะคำร้องขอ
- สถานะการแสดงผล
- $\bullet$  (4) ไอคอน  $\overline{B}$  แสดงรายละเอียด บุคลากร

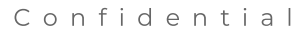

**HUMATRIX** 

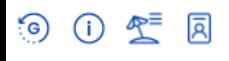

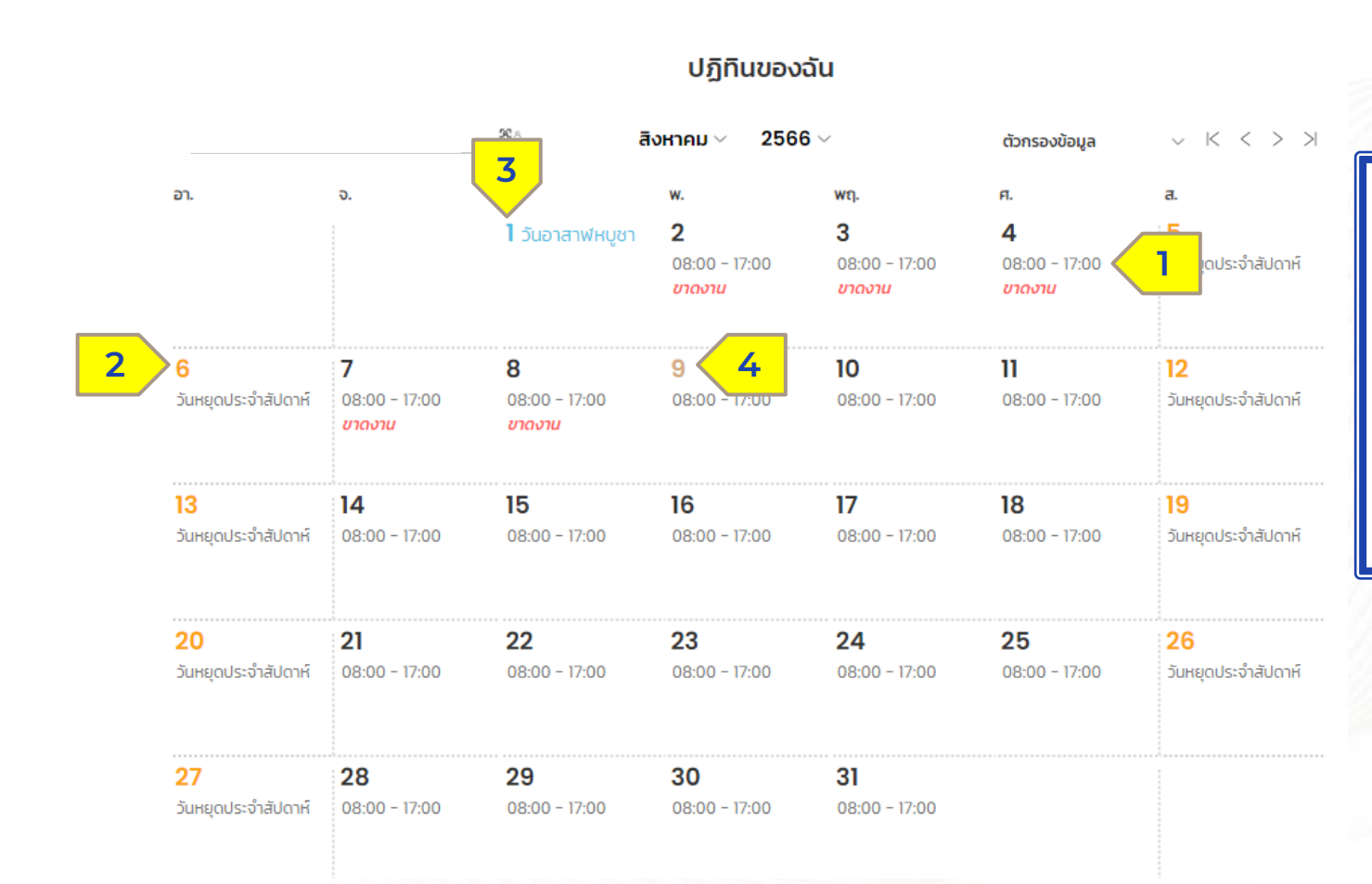

• (1) ปฏิทินในหน้าตารางการทำงาน จะแสดงเวลาการทำงานของพนักงาน โดยแสดงรายละเอียดดังนี้

**2** HUMANICA

- (2) วันหยุดประจำสัปดาห์
- (3) วันหยุดนักขัตฤกษ์
- (4) วันที่ปัจจุบัน

Confidential

**HUMATRIX** 

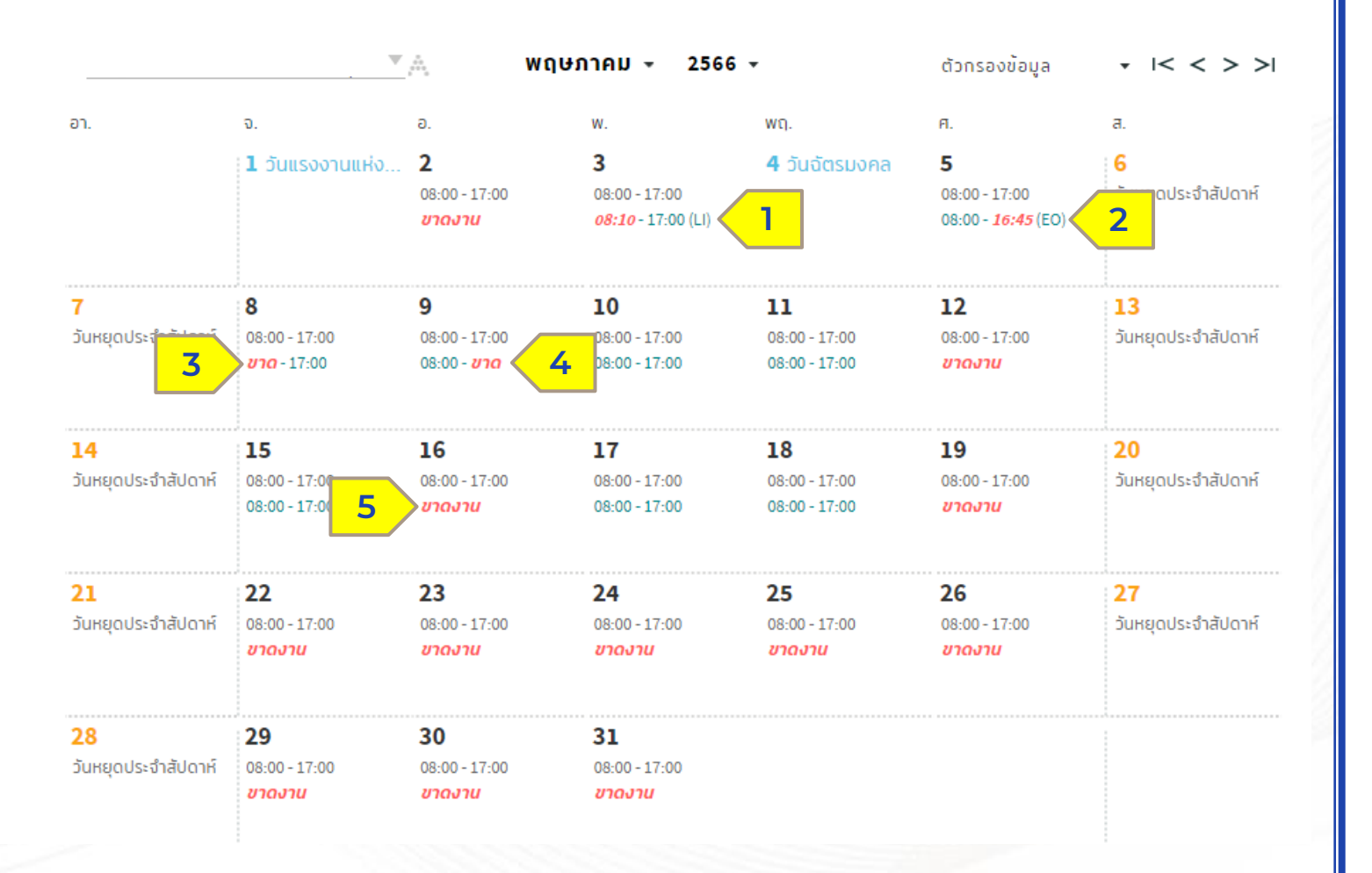

สามารถตรวจสอบตารางการทำงานได้บน หน้าต่าง ปฏิทินของฉัน โดยในรูปภาพ ตัวอย่างจะประกอบไปด้วย

- ข้อมูลบนปฏิทินจะแสดงรายละเอียด
	- (1) กรณีเข้างานสาย แสดงสีแดงใน เวลาเข้างาน/LI
	- (2) กรณีเลิกงานก่อนเวลา แสดงสี แดงในเวลาออกงาน/EO
	- (3) กรณีมีเวลาออกขาเดียว ระบบจะ แสดงข้อความสีแดงว่า "ขาด" ในส่วน ของเวลาเข้างาน
	- (4) กรณีมีเวลาเข้าขาเดียว ระบบจะ แสดงข้อความสีแดงว่า "ขาด" ในส่วน ของเวลาออกงาน
- (5) หากไม่มีรายละเอียดทั้ งเวลาเข้า และออกงาน ระบบจะแสดงผล "ขาดงาน"

**HUMATRIX** 

# MY CALENDAR TIME - การจัดการข้อมูลเวลา

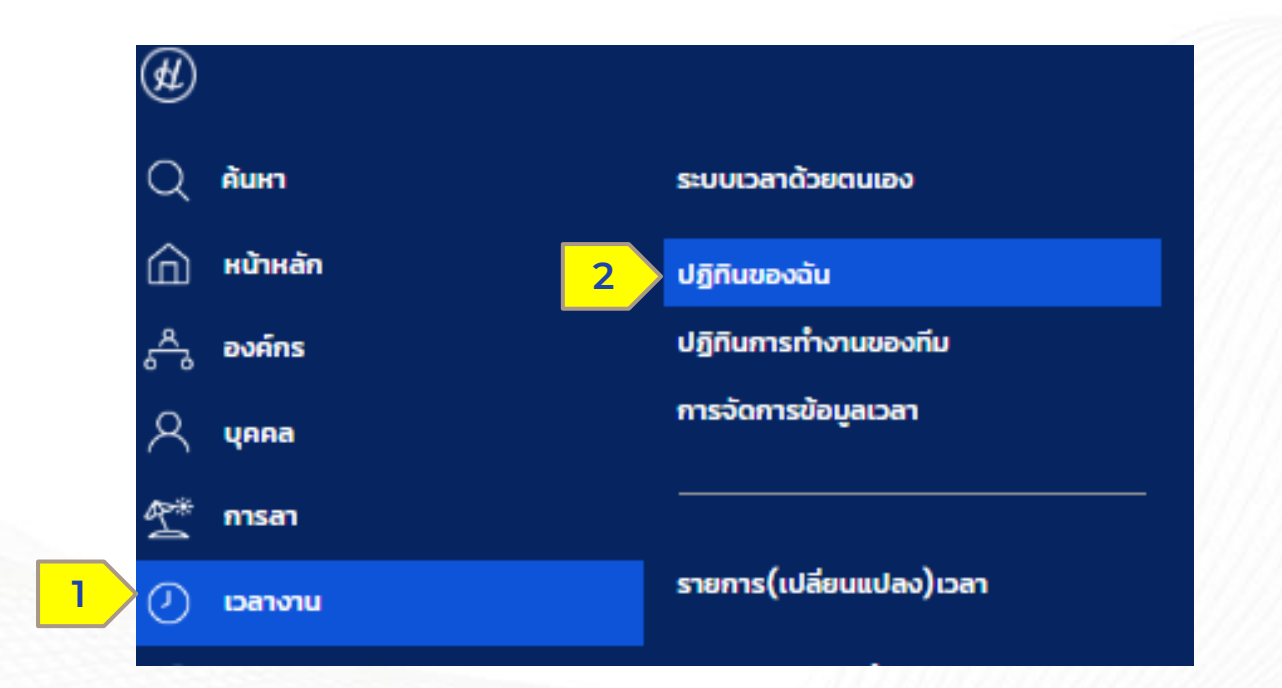

Confidential

HUMATRIX

# ปฏิทินของฉัน - การแก้ไขเวลา

เวลางาน > ป ฏิ ทิ น ข อ ง ฉั น

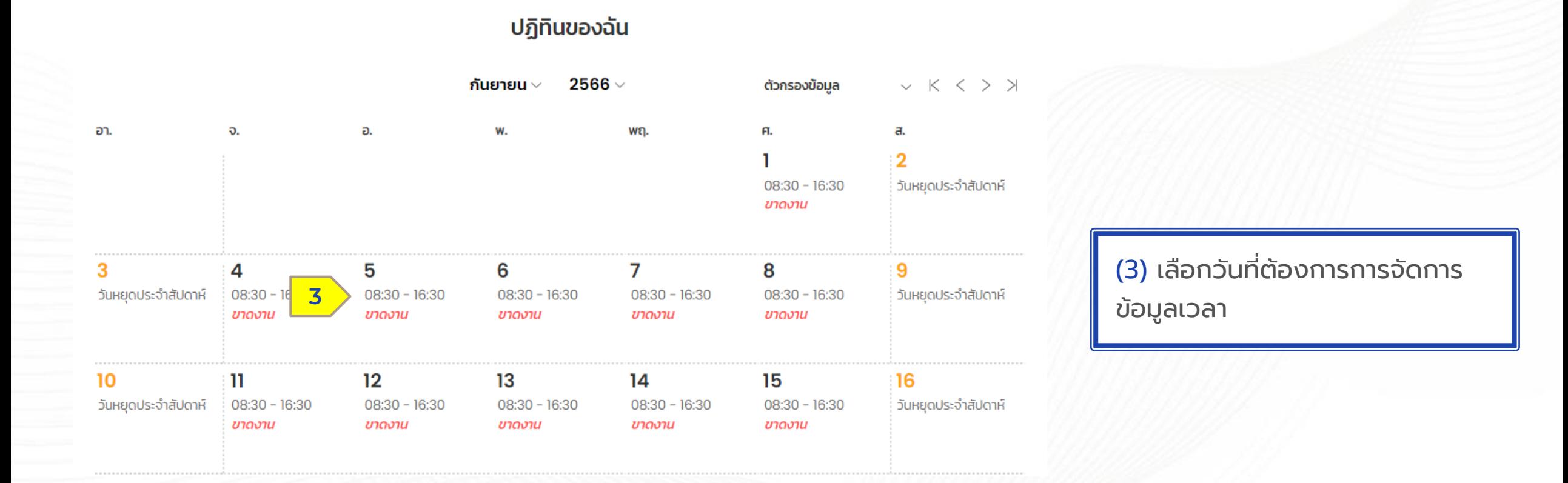

**HUMATRIX** 

# ปฏิทินของฉัน - การแก้ไขเวลา

เวลางาน > ป ฏิ ทิ น ข อ ง ฉั น

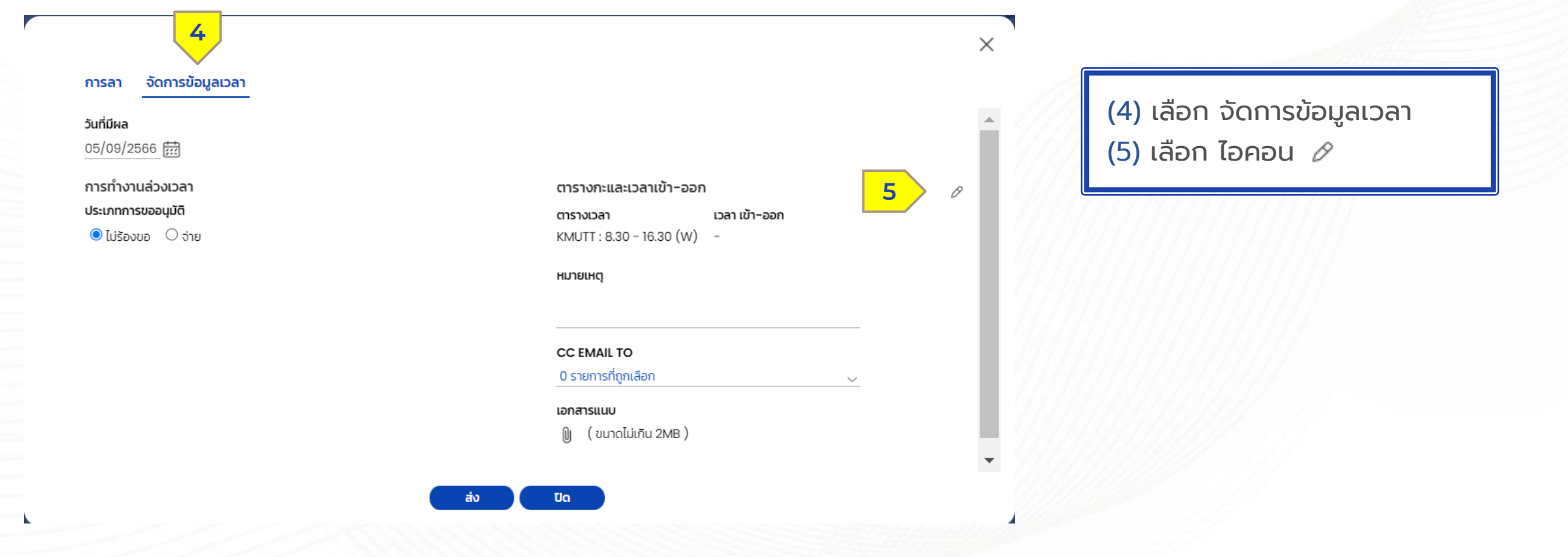

HUMATRIX

## ปฏิทินของฉัน - การแก้ไขเวลาโดยการบันทึกข้อมูลเวลา  $\overline{a}$

เวลางาน > ป ฏิ ทิ น ข อ ง ฉั น

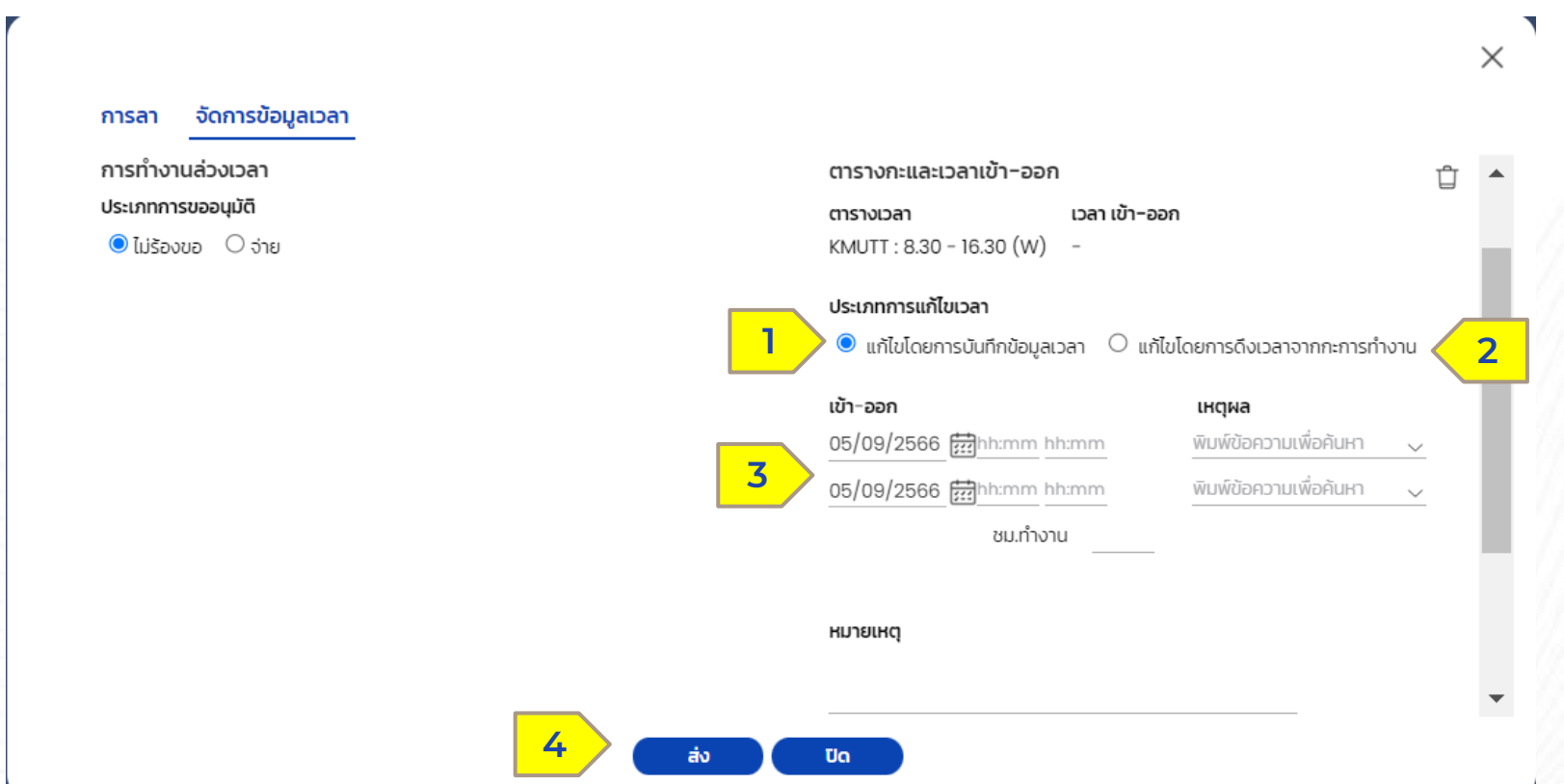

● การแก้ไขเวลาแบ่งออกเป็น 2 ประเภท

- แก้ไขโดยการบันทึกข้อมูลเวลา (1) (สำหรับแก้ไขเวลาเข้า-ออกงานเอง)

- แก้ไขโดยการดึงเวลาจากการทำงาน (2) (สำหรับแก้ไขเวลาเข้า-ออก ตามเวลากะการ ท างานในระบบ)

**กรณีการแก้ไขโดยการบันทึกข้อมูลเวลา** ● กรอกวันที่และเวลาที่ต้องการแก้ไขและ เหตุผล (3)

● เมื่อกรอกเสร็จแล้วกดปุ่ม "ส่ง" (4)

**HUMATRIX** 

## ปฏิทินของฉัน - การแก้ไขเวลาโดยการดึงเวลาจากกะการทำงาน  $\overline{a}$

เวลางาน > ป ฏิ ทิ น ข อ ง ฉั น

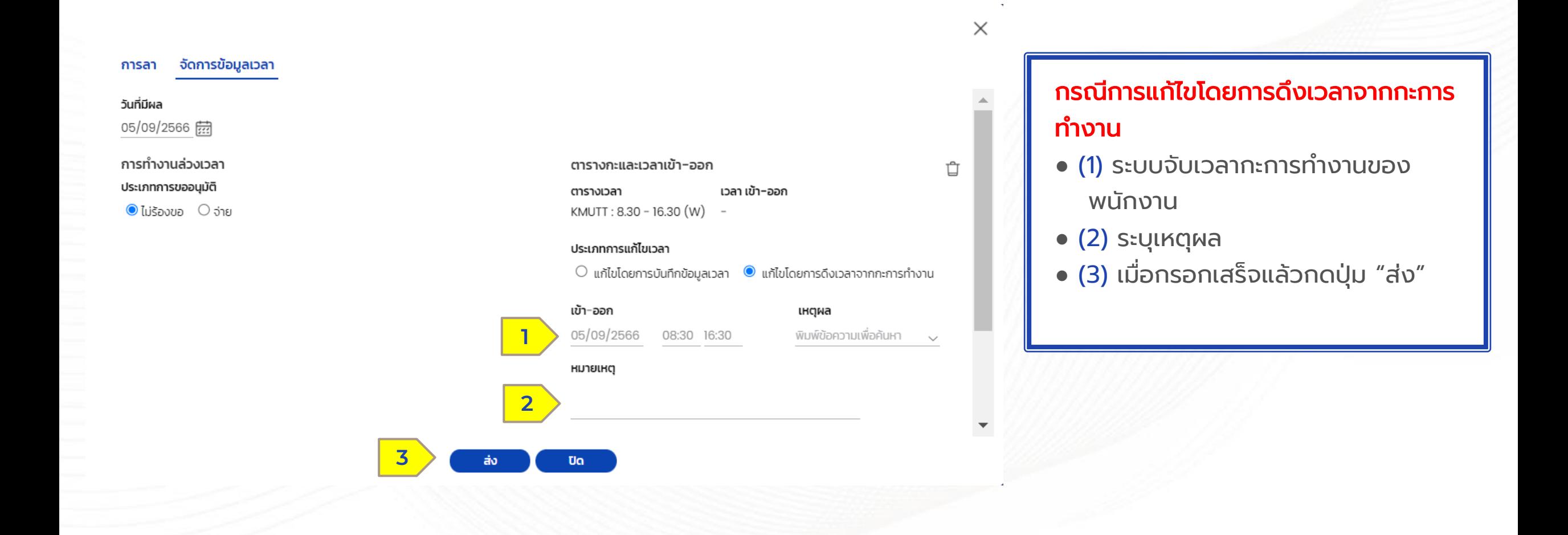

**HUMATRIX** 

# ปฏิทินของฉัน - การแก้ไขเวลา

เวลางาน > ป ฏิ ทิ น ข อ ง ฉั น

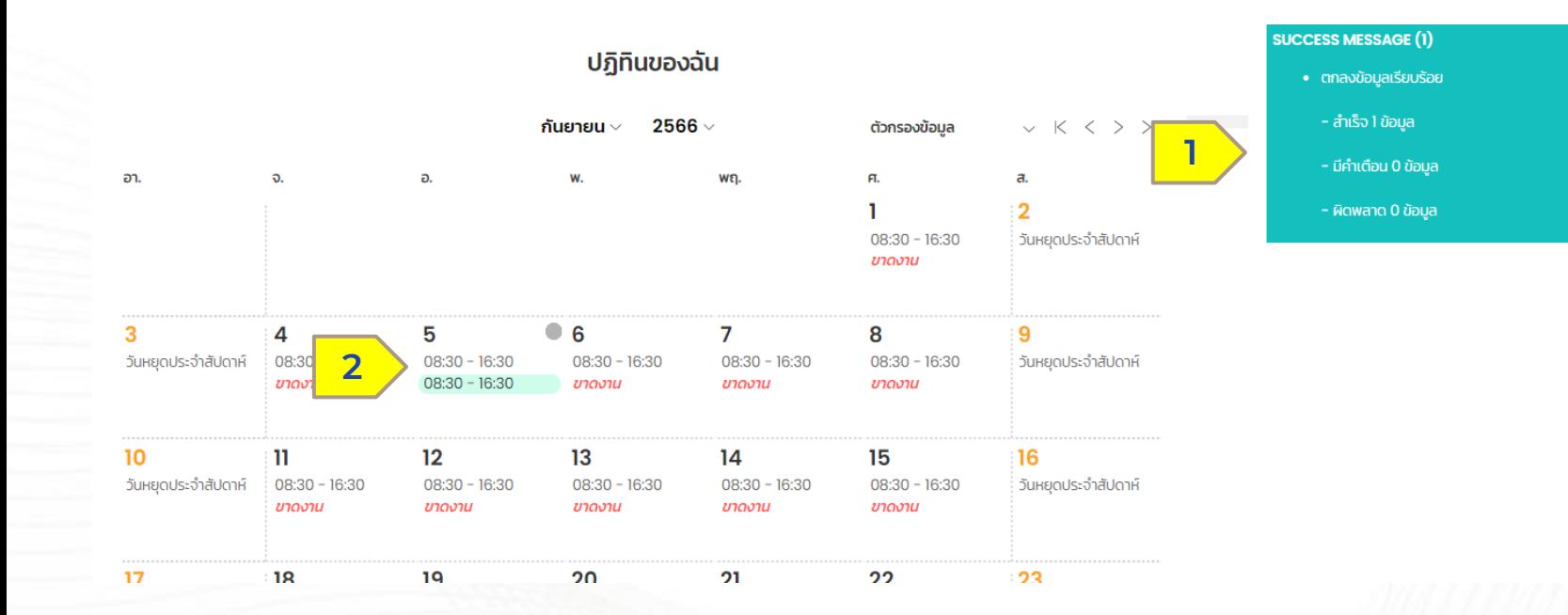

● (1) ระบบแจ้งเตือนบันทึก ข้อมูลการลงเวลาสำเร็จ ● (2) หน้าต่างปฏิทินของฉัน แสดงข้อมูลการแก้ไขเวลา

**ISO HUMANICA** 

Confidential

**HUMATRIX** 

# ปฏิทินของฉัน - การแก้ไขเวลา

เวลางาน > ป ฏิ ทิ น ข อ ง ฉั น

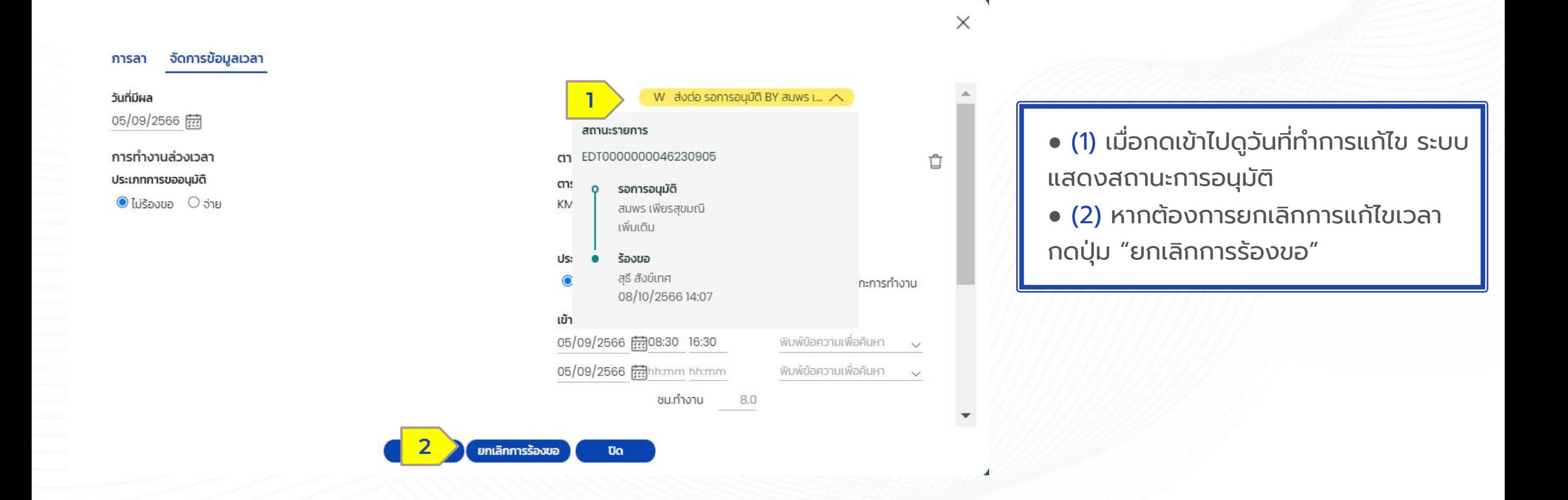

**HUMATRIX** 

# MY CALENDAR  $TIME = n1500010000000000$

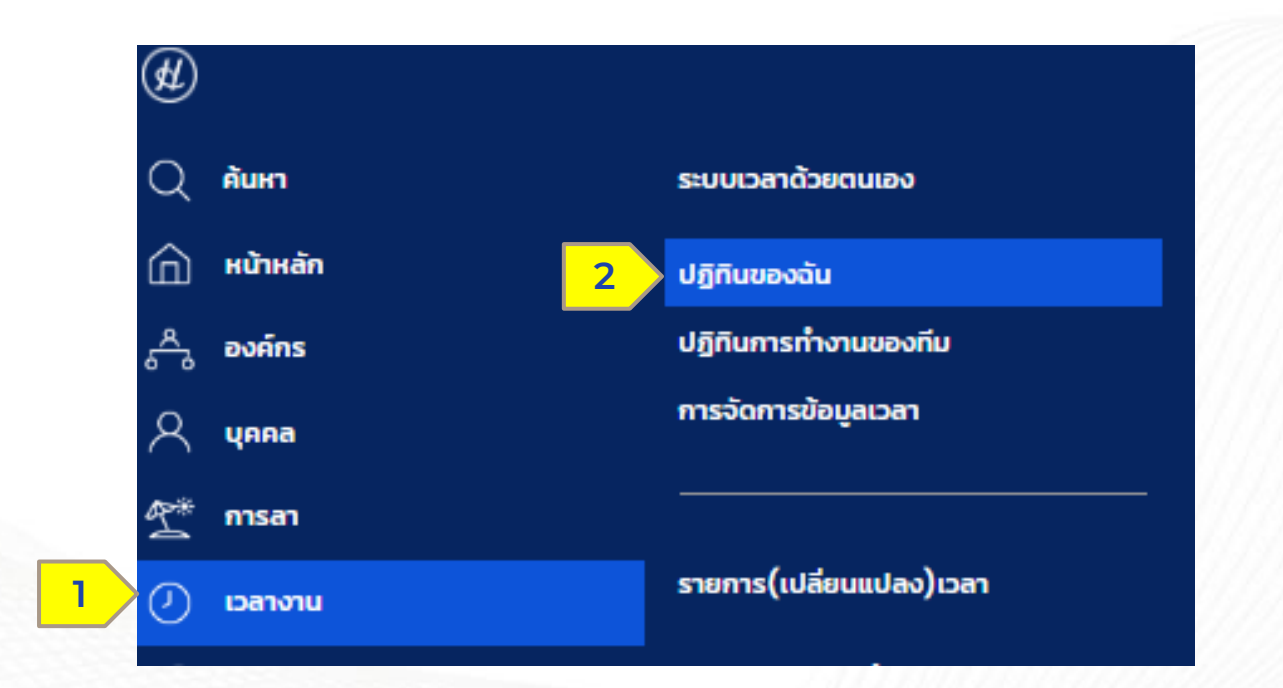

Confidential

HUMATRIX

### ปฏิทินของฉัน - การขอค่าล่วงเวลา **่**

เวลางาน > ป ฏิ ทิ น ข อ ง ฉั น

### ปฏิทินของฉัน

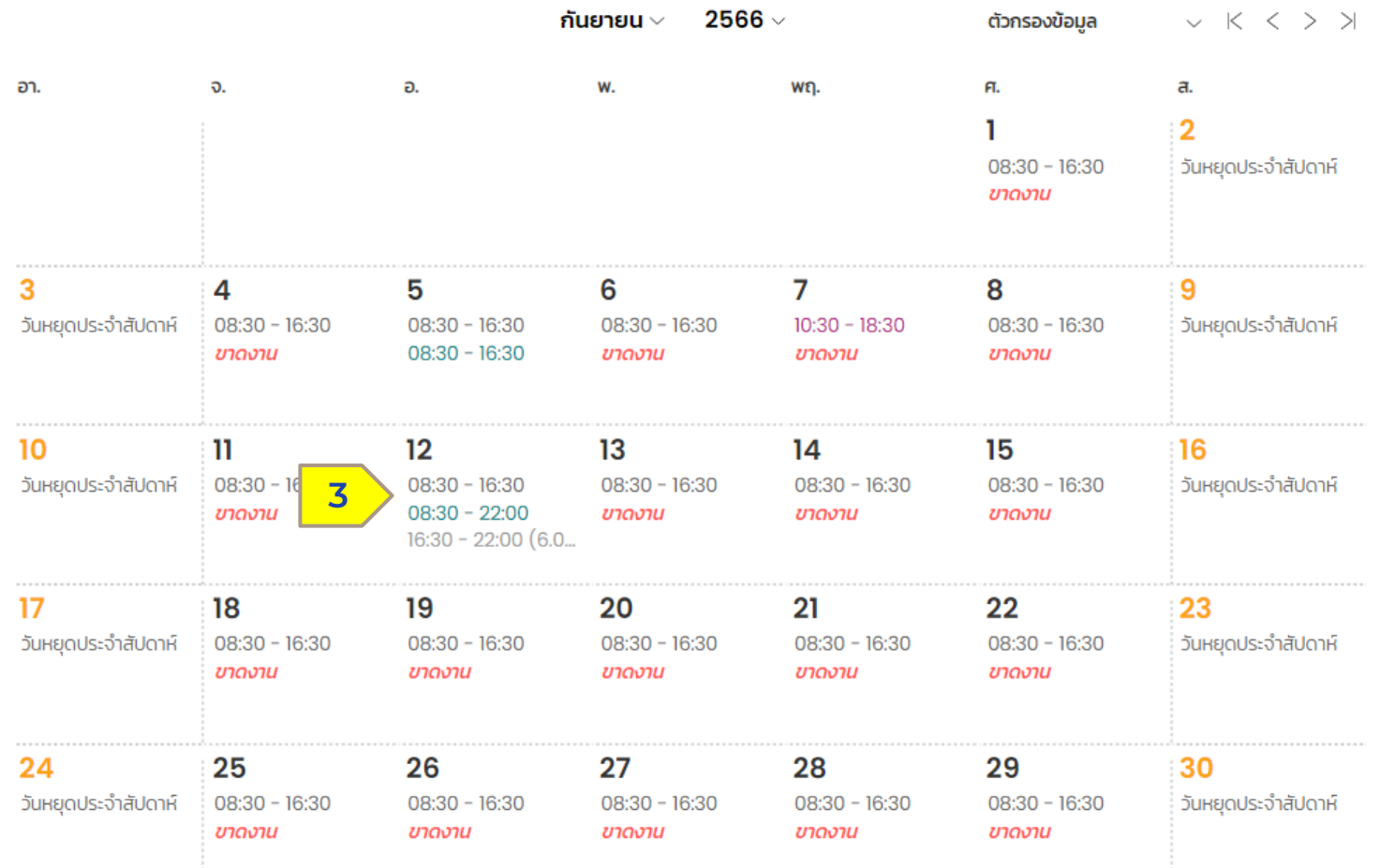

## (3) เลือกวันที่ต้องการร้องขอ OT

**23 HUMANICA** 

Confidential

HUMATRIX

## ปฏิทินของฉัน - การขอค่าล่วงเวลา **่**

เวลางาน > ป ฏิ ทิ น ข อ ง ฉั น

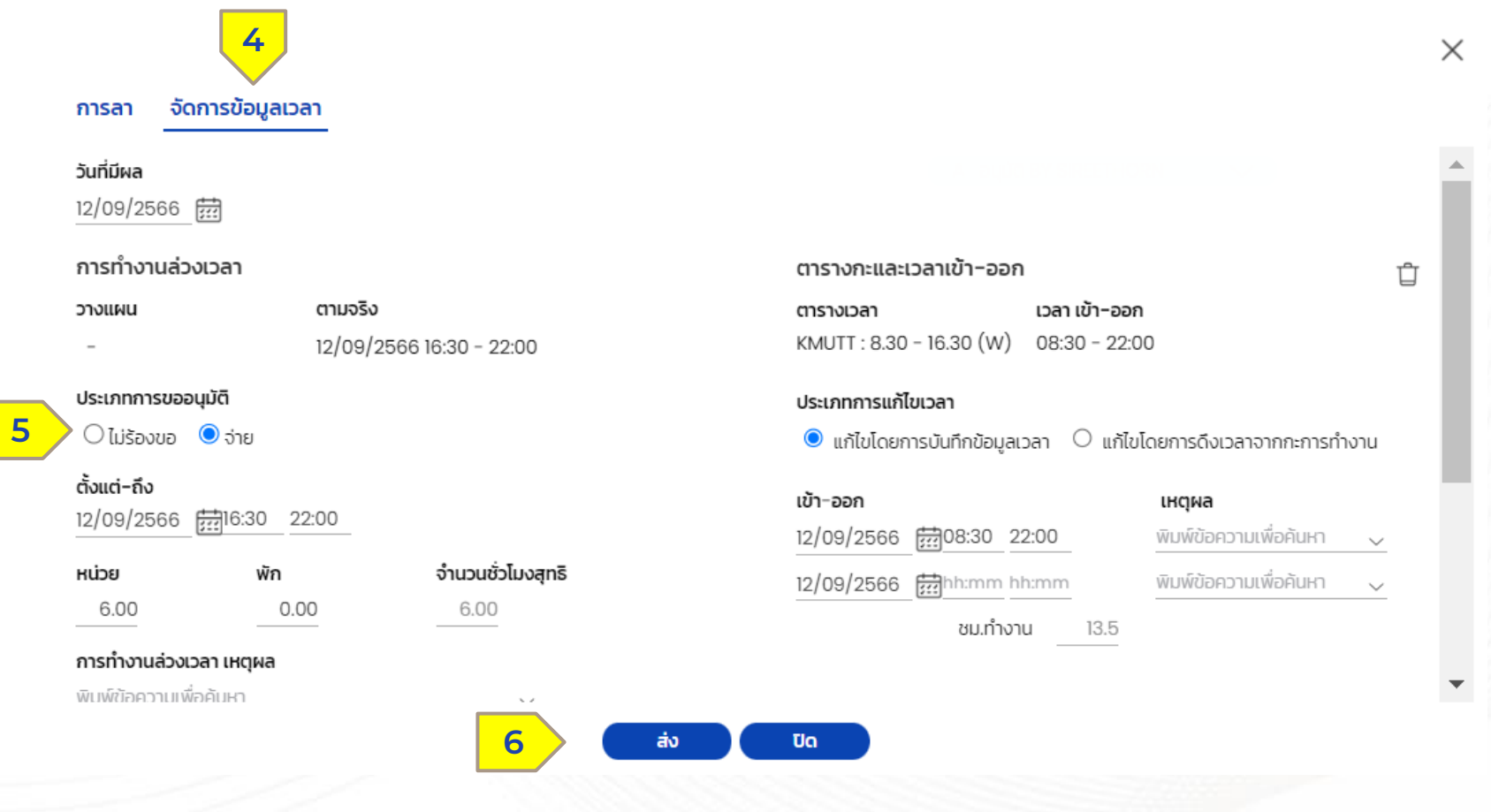

(4) เลือก จัดการข้อมูลเวลา

- (5) ประเภทการขออนุมัติ :
- เลือก จ่าย เพื่อทำการขอค่า ล่วงเวลา
- ตั้งแต่-ถึง ระบุชั่วโมงที่ทำงาน ล่วงเวลา
- ระบุ หน่วยและ พัก

**HUMATRIX** 

- ระบุเหตุผลการทำงานล่วงเวลา (6) เมื่อระบุข้อมูลเสร็จสินกดปุ่ม ส่ง

## ปฏิทินของฉัน - การขอค่าล่วงเวลา **่**

เวลางาน > ป ฏิ ทิ น ข อ ง ฉั น

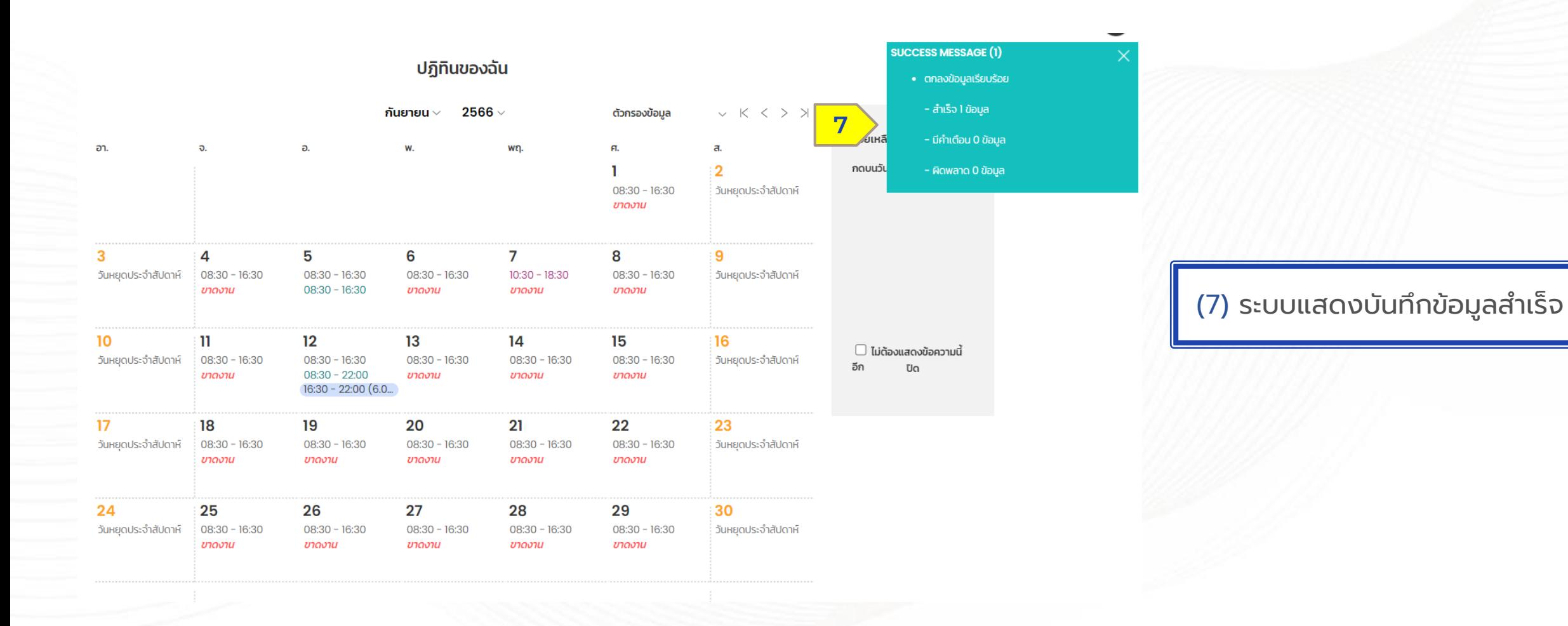

**HUMATRIX** 

# MY CALENDAR TIME - การขอเปลี่ยนกะการทำงาน

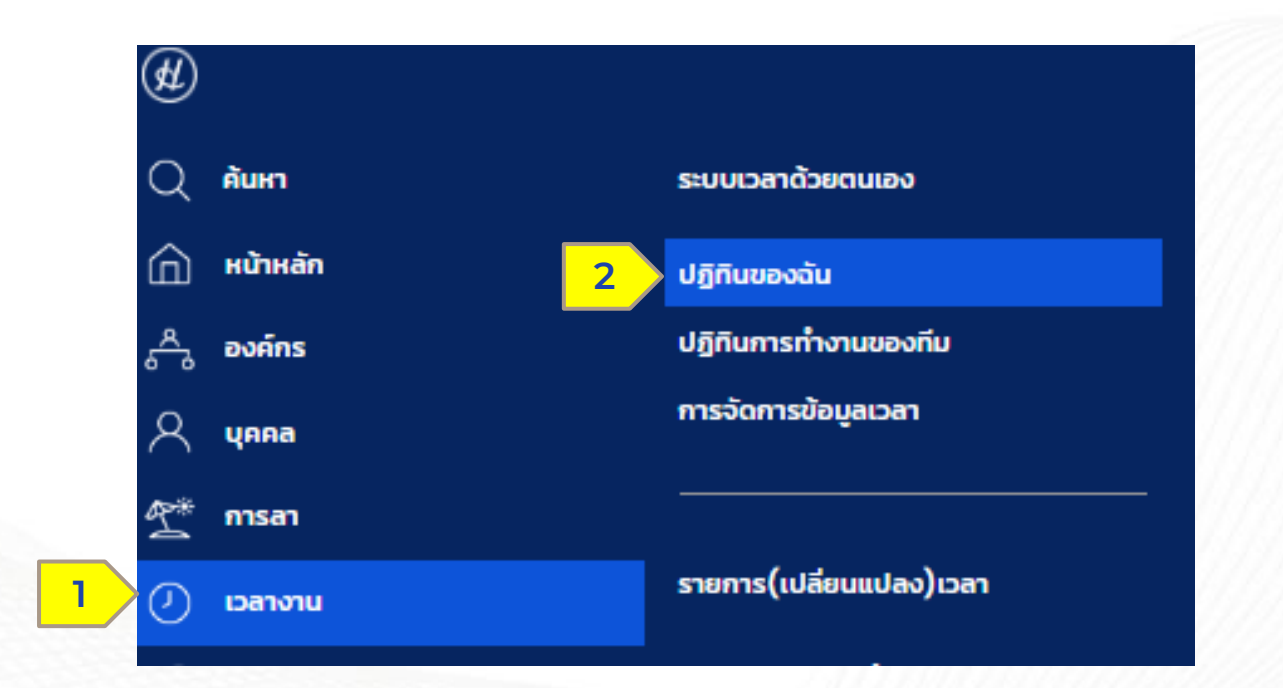

Confidential

HUMATRIX

## ปฏิทินของฉัน - การขอเปลี่ยนกะการทำงาน ׅ֘

เวลางาน > ป ฏิ ทิ น ข อ ง ฉั น

### ปฏิทินของฉัน

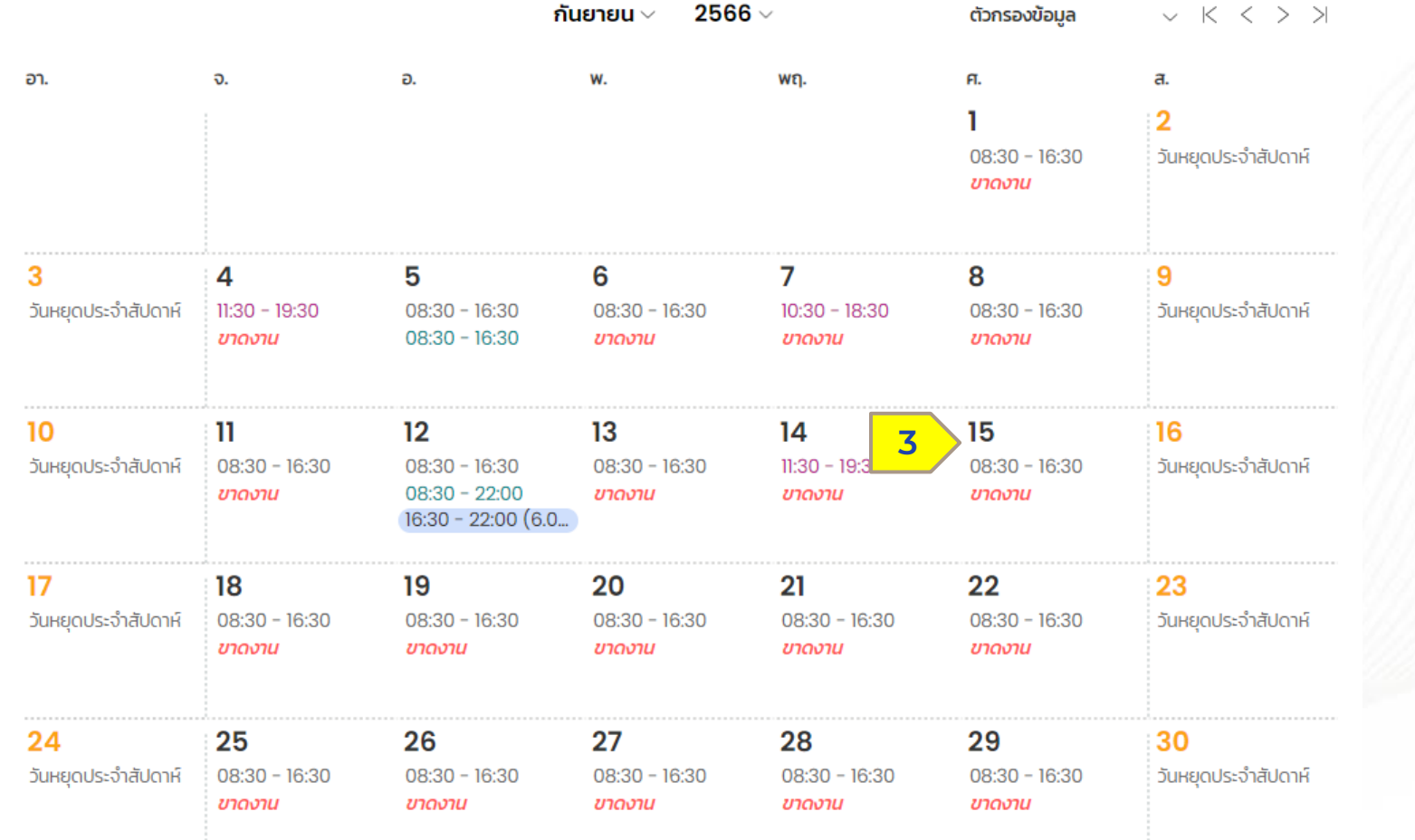

(3) เลือกวันที่ต้องการขอเปลี่ยนกะ การท างาน

**HUMATRIX** 

## ปฏิทินของฉัน - การขอเปลี่ยนกะการทำงาน ׅ֘

เวลางาน > ป ฏิ ทิ น ข อ ง ฉั น

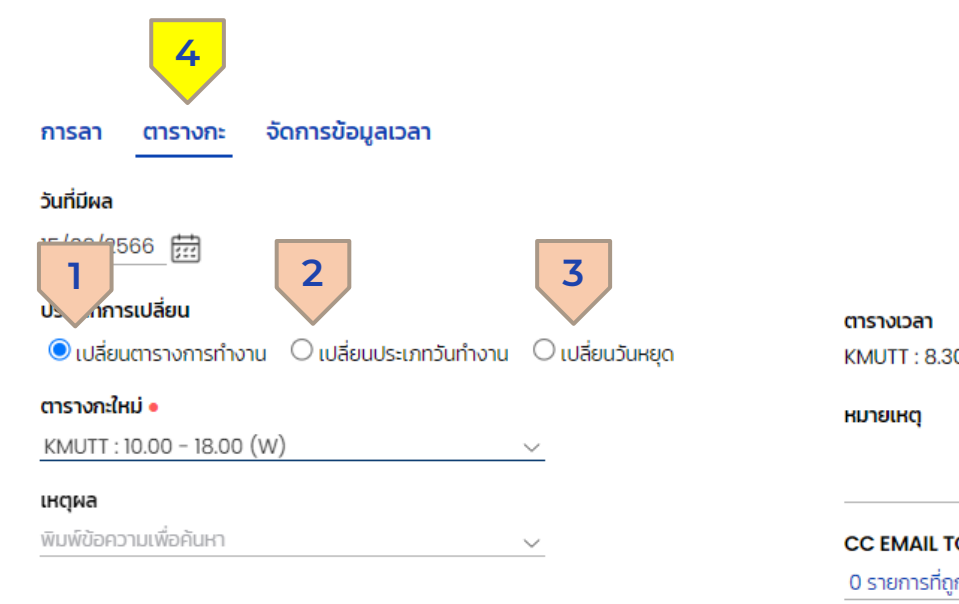

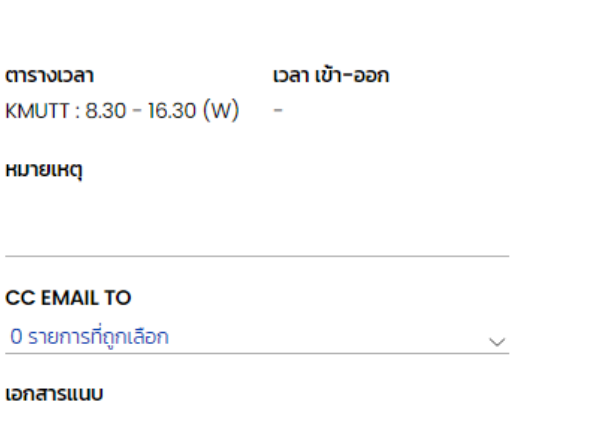

(ขนาดไม่เกิน 2MB)

Ua

(4) เลือก ตารางกะ

 $\times$ 

- การขอเปลี่ยนกะการทำงานแบ่งออก เป็น 3 ประเภท
- เปลี่ยนตารางการทำงาน (1) (สำหรับเปลี่ยนกะการทำงาน)
- เปลี่ยนประเภทวันทำงาน (2) (สำหรับเปลี่ยนประเภทวันทำงาน เช่น ้วันหยุดประจำสัปดาห์ วันหยุดประจำปี) - เปลี่ยนวันหยุด (3) (สำหรับเปลี่ยนกะให้เป็นวันหยุดประจำ สัปดาห์)

**Q** HUMANICA

Confidential

**HUMATRIX** 

#### ปฏิทินของฉัน – การขอเปลี่ยนกะการทำงาน : เปลี่ยนตารางการทำงาน  $\mathcal{L}(\mathcal{L})$ ֚֚֡֝<br>֧֚֚֚֝ เวลางาน > ป ฏิ ทิ น ข อ ง ฉั น

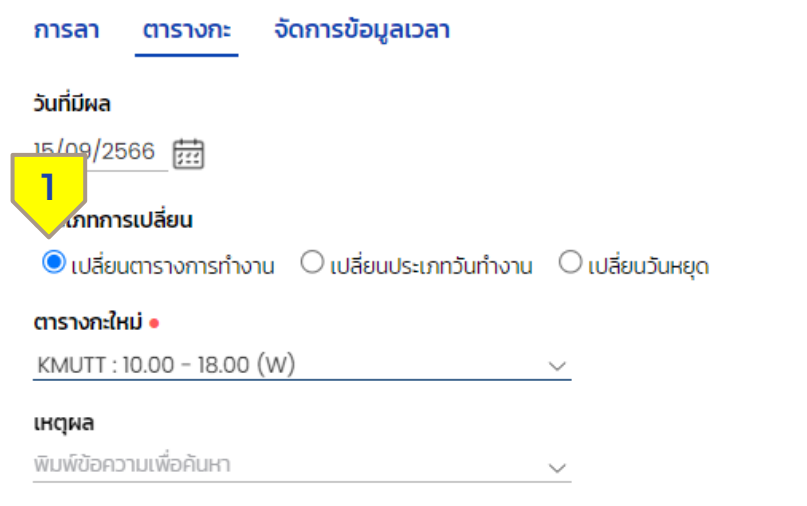

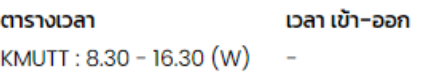

#### หมายเหตุ

**CC EMAIL TO** 

0 รายการที่ถูกเลือก

#### เอกสารแนบ

(ขนาดไม่เกิน 2MB ) M

**2**Ua ส่ง

## กรณีเปลี่ยนตารางการทา งาน

(1) ประเภทการเปลี่ยน :

- เลือก เปลี่ยนตารางการทำงาน
- ระบุ ตารางกะใหม่

**HUMATRIX** 

(2) เมื่อระบุข้อมูลเสร็จสินกดปุ่ม ส่ง

### ปฏิทินของฉัน – การขอเปลี่ยนกะการทำงาน : เปลี่ยนประเภทวันทำงาน  $\mathcal{L}(\mathcal{L})$ ֚֚֡֝<br>֧֚֚֚֝ เวลางาน > ป ฏิ ทิ น ข อ ง ฉั น

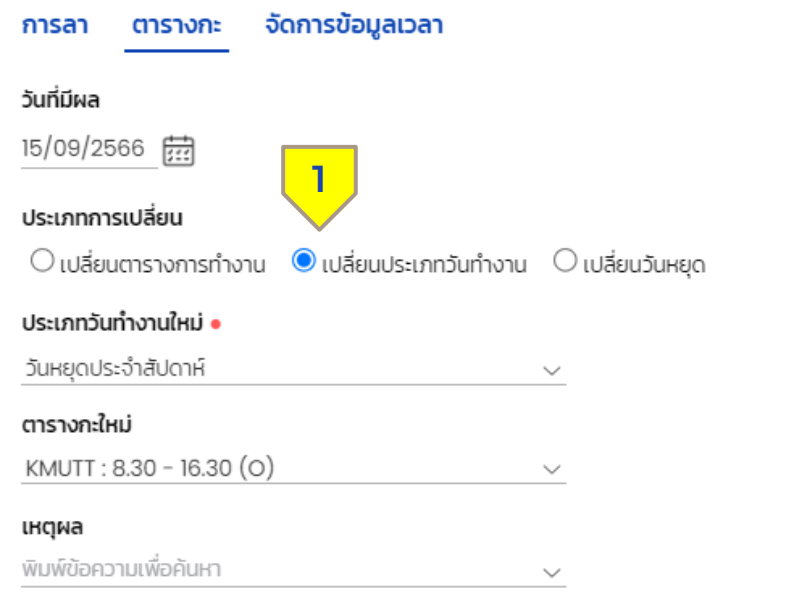

**2**

ส่ง

**Ua** 

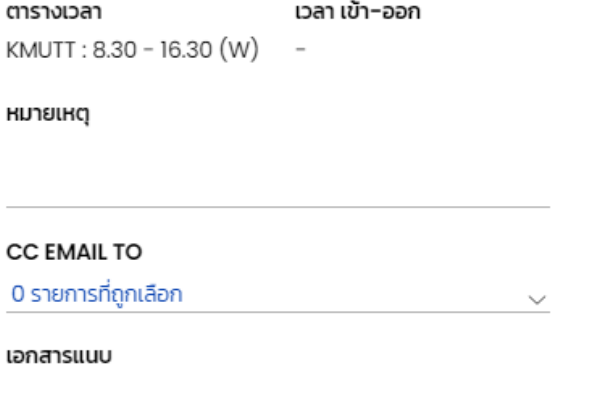

#### ( ขนาดไม่เกิน 2MB ) M

## ี กรณีเปลี่ยนประเภทวันทำงาน

- (1) ประเภทการเปลี่ยน :
- เลือก เปลี่ยนประเภทวันทำงาน
- ่ ระบุ ประเภทวันทำงาน

**HUMATRIX** 

- ระบุ ตารางกะใหม่
- (2) เมื่อระบุข้อมูลเสร็จสินกดปุ่ม ส่ง

### ปฏิทินของฉัน – การขอเปลี่ยนกะการทำงาน : เปลี่ยนวันหยุด  $\mathcal{L}(\mathcal{L})$ ֚֚֡֝<br>֧֚֚֚֝ เวลางาน > ป ฏิ ทิ น ข อ ง ฉั น

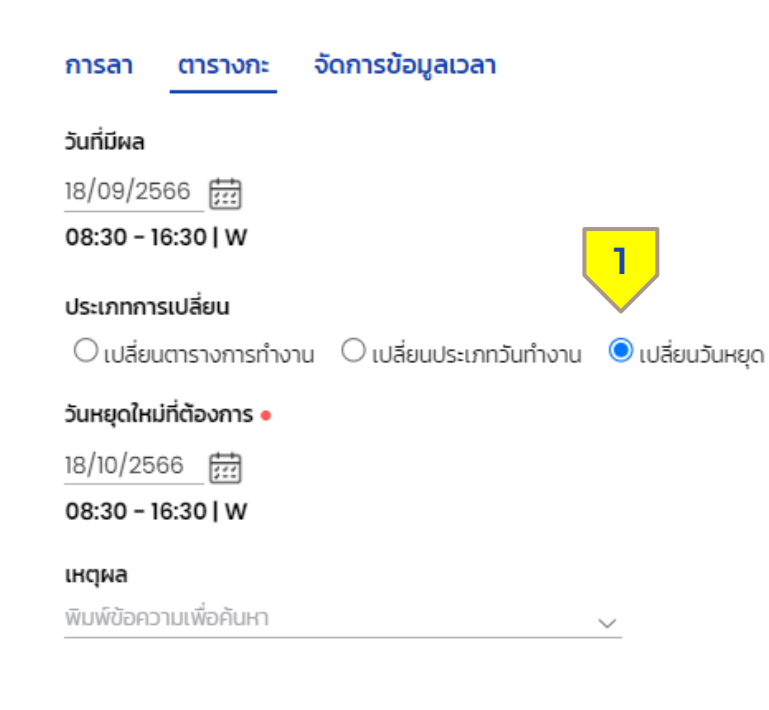

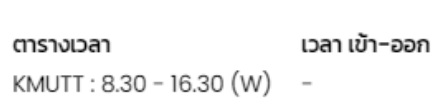

หมายเหตุ

#### **CC EMAIL TO**

0 รายการที่ถูกเลือก  $\checkmark$ 

#### เอกสารแนบ

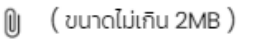

ส่ง **Uo** 

**2**

## กรณีเปลี่ยนวันหยุด

(1) ประเภทการเปลี่ยน :

- เลือก เปลี่ยนวันหยุด
- ระบุ วันหยุดใหม่ที่ต้องการ
- (2) เมื่อระบุข้อมูลเสร็จสินกดปุ่ม ส่ง

**32** HUMANICA

**HUMATRIX** 

## ปฏิทินของฉัน - การขอเปลี่ยนกะการทำงาน ׅ֘

เวลางาน > ป ฏิ ทิ น ข อ ง ฉั น

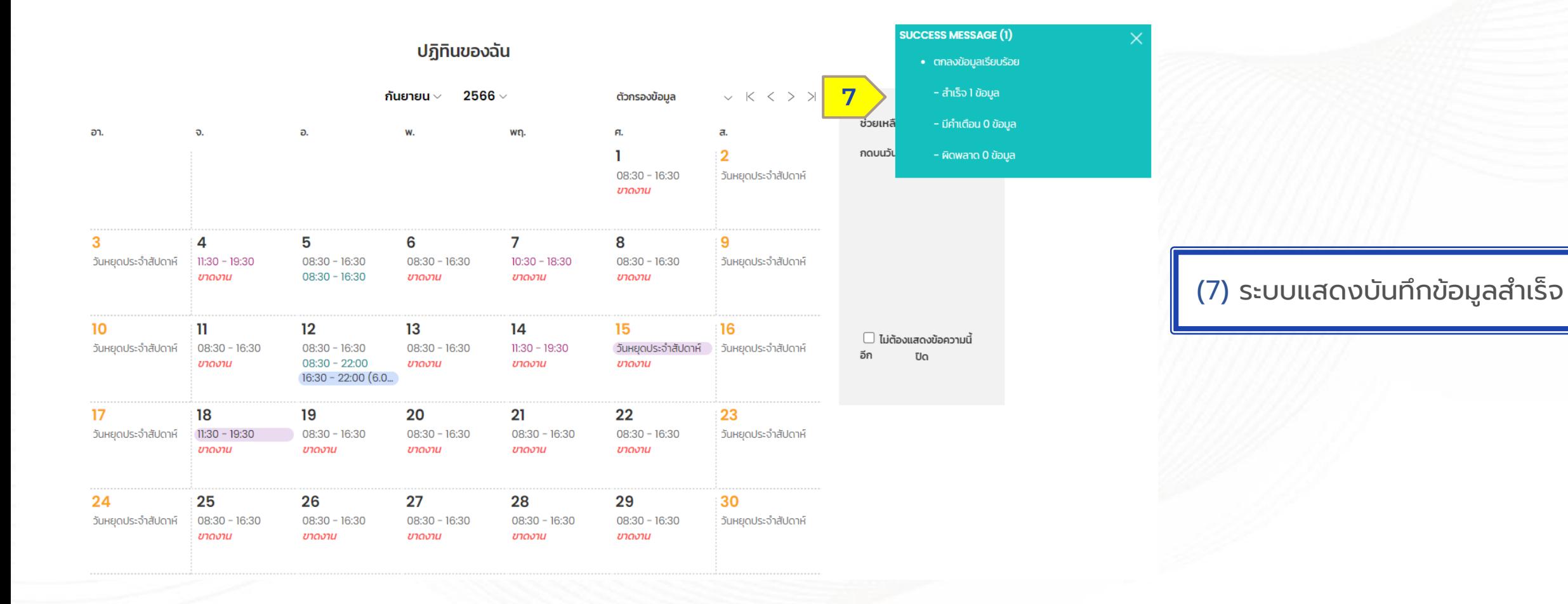

Confidential

**HUMATRIX** 

## ข้ อ มู ล ก า ร ล า Leave Module

1| ปฏิทินของฉัน - การทำรายการลา

2 | ปฏิทินของฉัน - การยกเลิกรายการลา

3 | ปฏิทินของฉัน - การเรียกดูสิทธิวันลาคงเหลือ

4 | สอบถามรายการลา

# MY CALENDAR LEAVE - การทำรายการลา

## การท ารายการลา ׅ֘

การลา > ป ฏิ ทิ น ข อ ง ฉั น

(1) เลือกการลา > (2) เลือกปฏิทินของฉัน

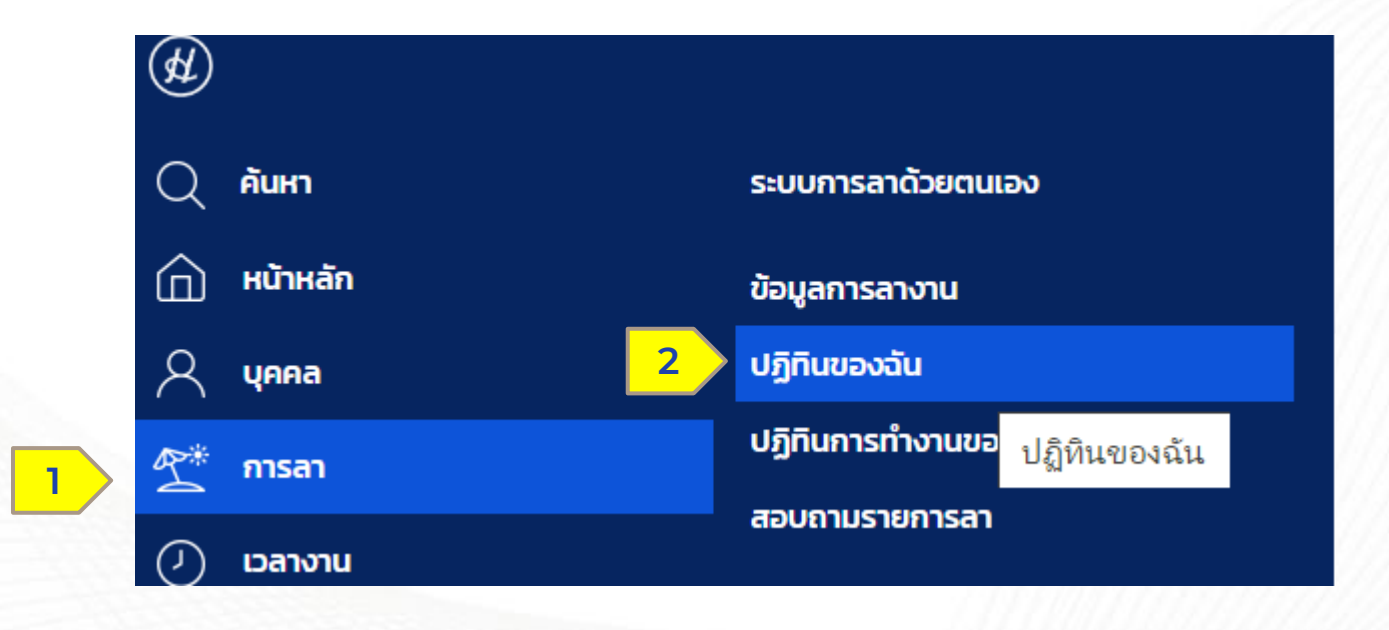

Confidential

HUMATRIX

**Q** HUMANICA

## การทำรายการลา<br>พระพานต์ การทำรายการลา ׅ֘

การลา > ป ฏิ ทิ น ข อ ง ฉั น

### ปฏิทินของฉัน

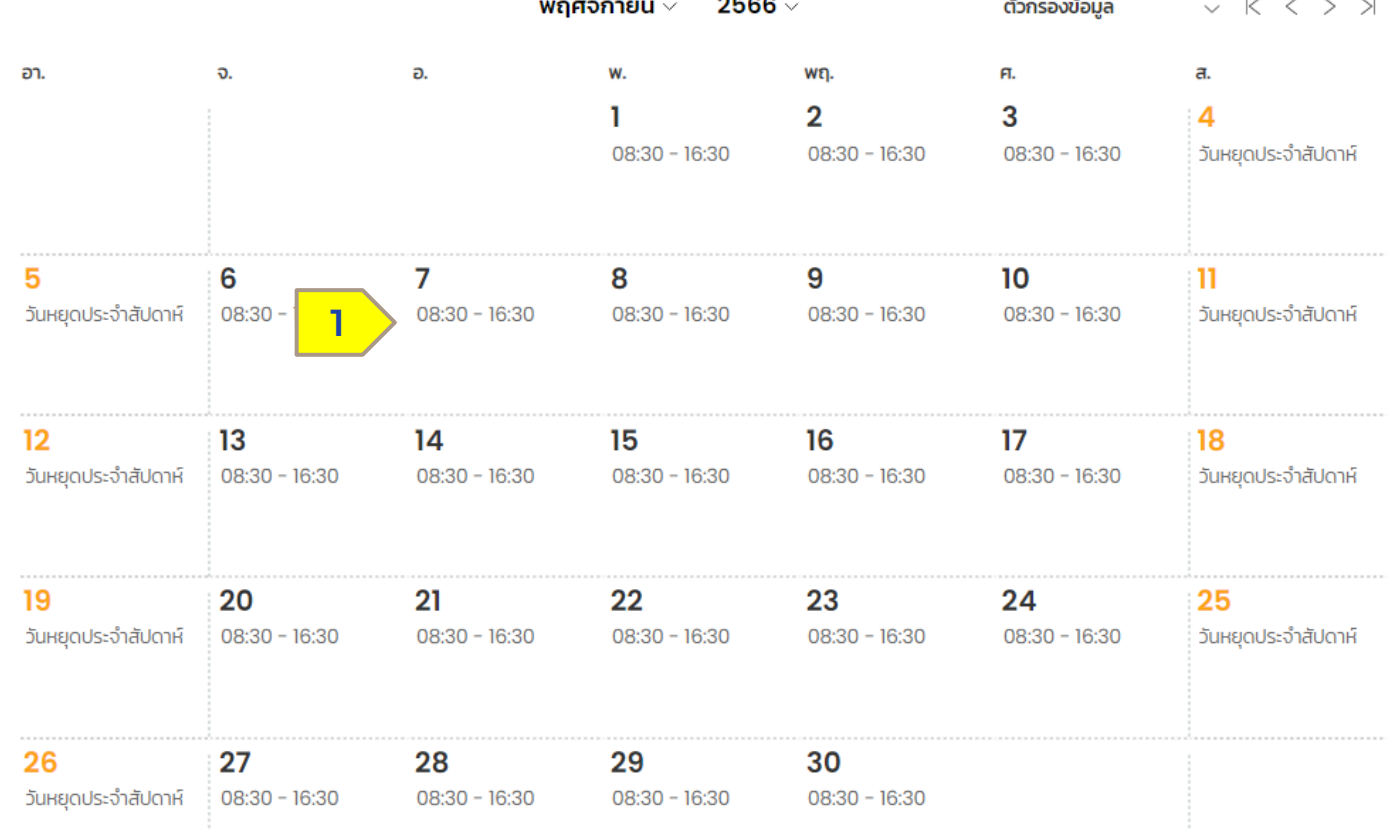

Confidential

HUMATRIX

**N** HUMANICA

## การท ารายการลา ֚֚֚֬

การลา > ป ฏิ ทิ น ข อ ง ฉั น

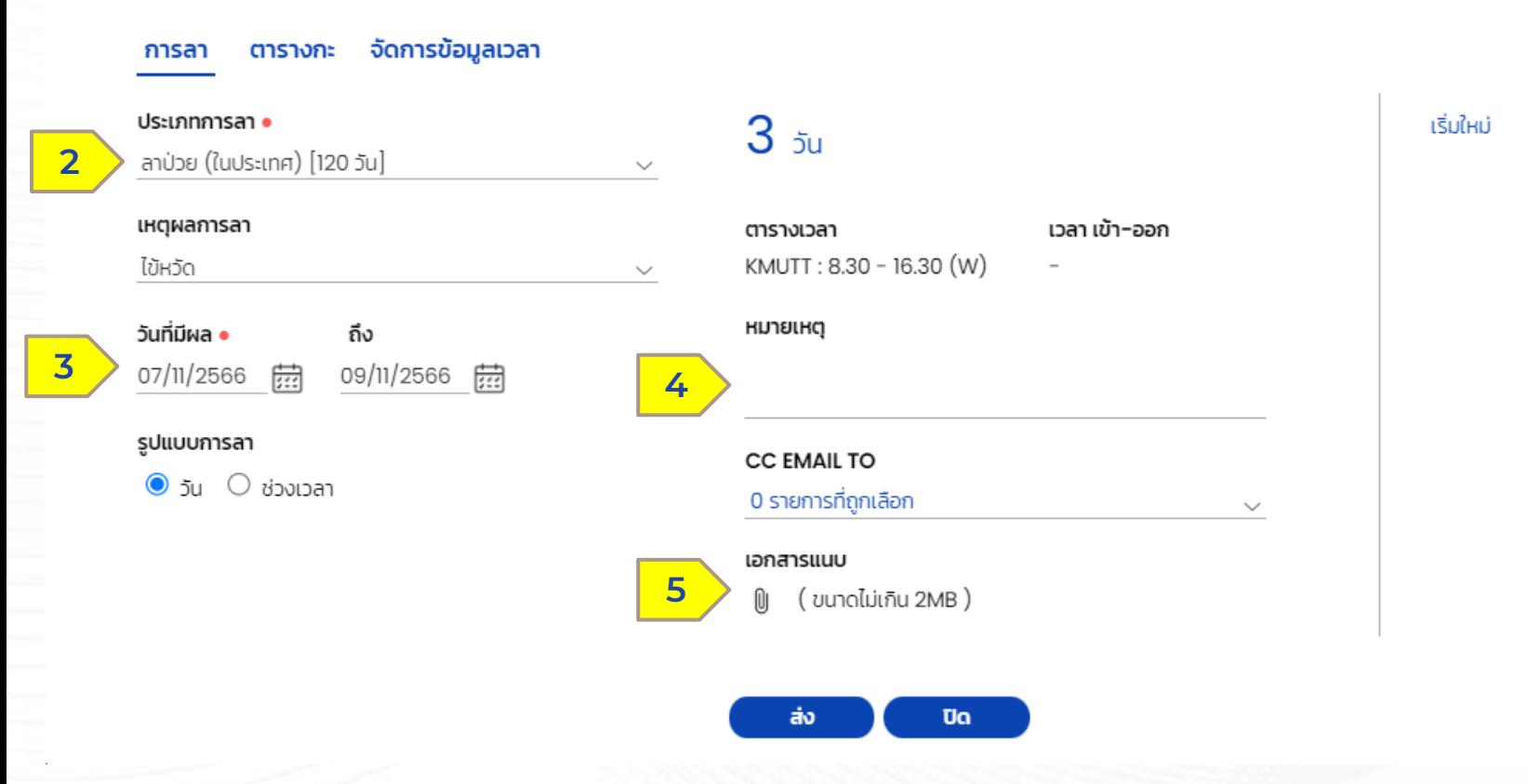

เครื่องหมายจุดสีแดง ( ) เป็น Require field ที่จำเป็นต้องกรอก ข้อมูล

- $\bullet$  (2) ประเภทการลา เลือกประเภทการลาที่ต้องการ และ เหตุผลการลา
- (3) วันที่มีผล วันที่ต้องการลา และรูปแบบการลา

**X** HUMANICA

 $\bullet$  (4) หมายเหตุ ระบุหมายเหตุ

**HUMATRIX** 

 $\bullet$  (5) เอกสารแนบ ส าหรับแนบเอกสารในการลา

### การท ารายการลา ׅ֘֝֬֝

การลา > ป ฏิ ทิ น ข อ ง ฉั น

## (6) ระบบแสดงทำรายการลา สำเร็จ

HUMATRIX

**X** HUMANICA

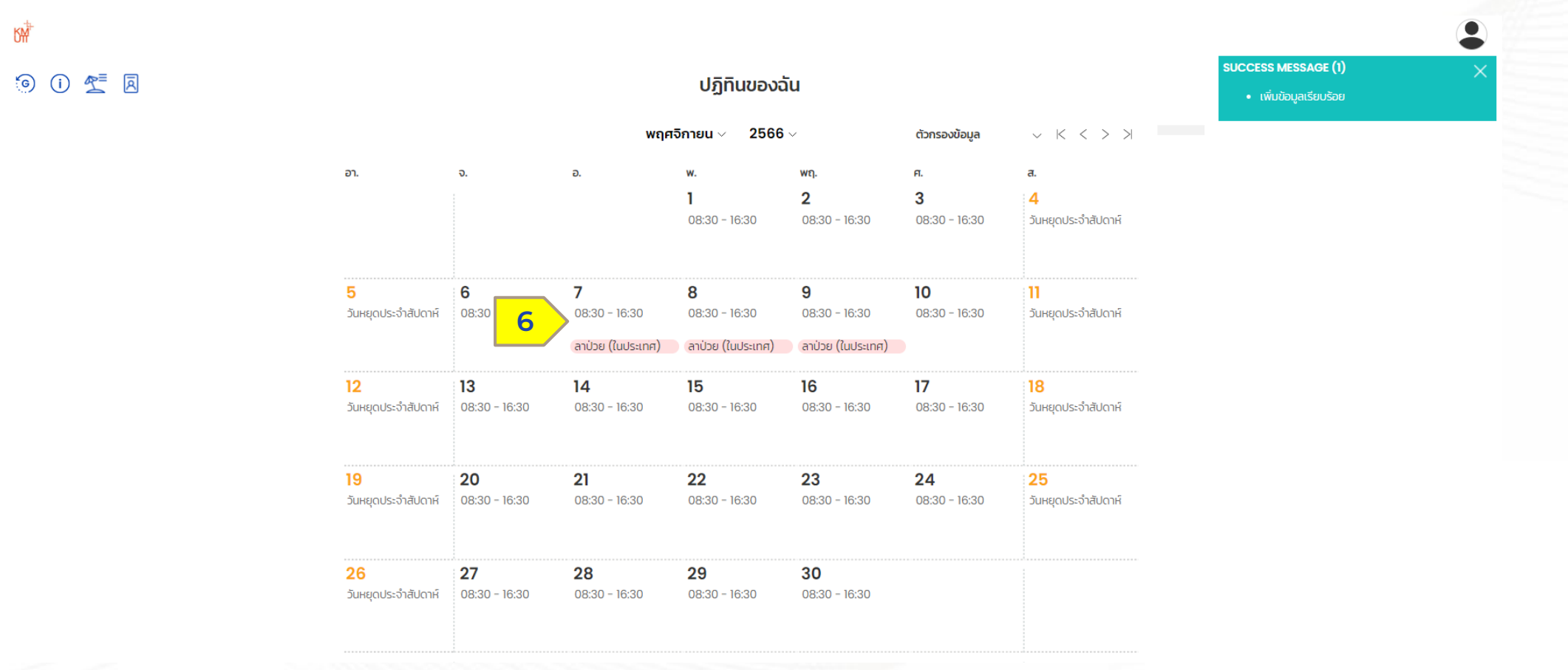

Confidential

## สถานะการลา

การลา > ป ฏิ ทิ น ข อ ง ฉั น

(1) ระบบแสดงสถานะ รอการอนุมัติโดยระบุชื่อผู้ที่ต้องอนุมัติ

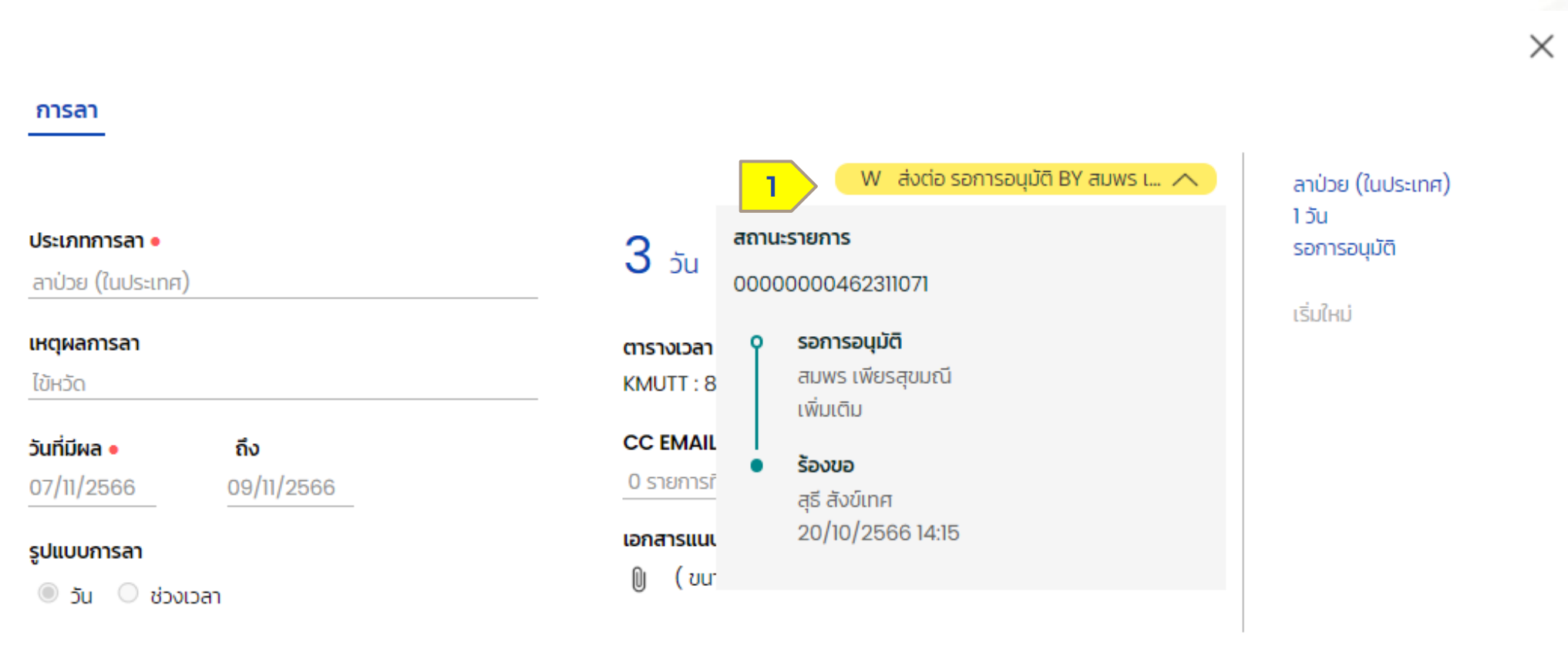

ยกเลิกการร้องขอ บันทึก Ua

**EX HUMANICA** 

HUMATRIX

# MY CALENDAR LEAVE - การยกเลิกรายการลา

## การท ารายการลา ׅׅ֘֝֬֝

การลา > ป ฏิ ทิ น ข อ ง ฉั น

(1) เลือกรายการที่ต้องการยกเลิกการลา โดยการเลือกวันที่ต้องการยกเลิก

**HUMATRIX** 

**X** HUMANICA

#### พฤศจิกายน  $\smallsmile$ 2566  $\smallsmile$ ตัวกรองข้อมูล อา. อ. พฤ. FT. a. จ.  $\overline{2}$ 3 4 วันหยุดประจำสัปดาห์  $08:30 - 16:30$  $08:30 - 16:30$  $08:30 - 16:30$ 5 6  $\overline{7}$ 8 10 9 ш. วันหยุดประจำสัปดาห์  $08:30 - 16:30$  $08:30 - 16:30$  $08:30 - 16:30$  $08:30 - 16:30$  $08:30 - 16:30$ วันหยุดประจำสัปดาห์ **1**ลาป่วย (ในประเทศ) ลาป่วย (ในประเทศ) คาป่วย (ในประเทศ)  $12<sup>°</sup>$  $13$  $14$ 15 16  $17$ 18 วันหยุดประจำสัปดาห์  $08:30 - 16:30$ วันหยุดประจำสัปดาห์  $08:30 - 16:30$  $08:30 - 16:30$  $08:30 - 16:30$  $08:30 - 16:30$ 19 20 21 22 23 24 25 วันหยุดประจำสัปดาห์  $08:30 - 16:30$ วันหยุดประจำสัปดาห์  $08:30 - 16:30$  $08:30 - 16:30$  $08:30 - 16:30$  $08:30 - 16:30$ 26 27 28 29 30 วันหยุดประจำสัปดาห์  $08:30 - 16:30$  $08:30 - 16:30$  $08:30 - 16:30$  $08:30 - 16:30$

ปฏิทินของฉัน

### การยกเลิกรายการลา (2) กดปุ่ม "ยกเลิกการร้องขอ" การลา > ป ฏิ ทิ น ข อ ง ฉั น การลา W ส่งต่อ รอการอนุมัติ BY สมพร เ...  $\vee$ ลาป่วย (ในประเทศ)  $15u$ ประเภทการลา •  $35u$ รอการอนุมัติ ลาป่วย (ในประเทศ) เริ่มใหม่ เหตุผลการลา เวลา เข้า-ออก ตารางเวลา KMUTT: 8.30 - 16.30 (W) ไข้หวัด  $\sim$ **CC EMAIL TO** วันที่มีผล • ถึง 0 รายการที่ถูกเลือก 07/11/2566 09/11/2566 เอกสารแนบ รูปแบบการลา (ขนาดไม่เกิน 2MB) 0  $\circledcirc$  วัน  $\circlearrowright$  ช่วงเวลา **2**ยกเลิกการร้องขอ บันทึก Uo

 $\times$ 

**29 HUMANICA** 

**HUMATRIX** 

# การยกเลิกรายการลา

การลา > ป ฏิ ทิ น ข อ ง ฉั น

5 0 空 <sub>国</sub>

К₩

(3) ระบบแสดงการแก้ไขข้อมูลสำเร็จ

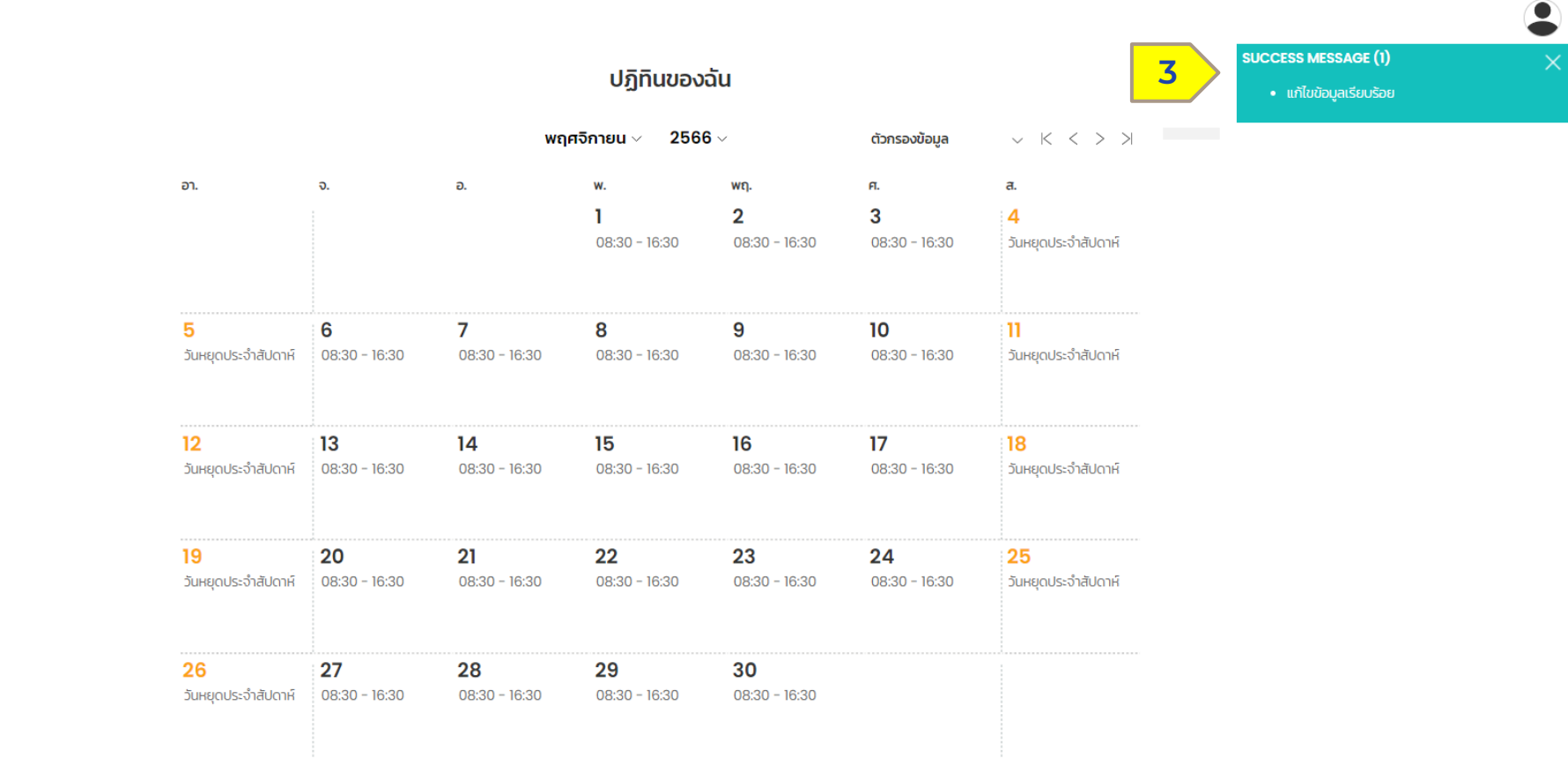

Confidential

**Q** HUMANICA HUMATRIX

# MY CALENDAR LEAVE - การเรียกดูสิทธิวันลาคงเหลือ

## การท ารายการลา ׅ֘

การลา > ป ฏิ ทิ น ข อ ง ฉั น

(1) เลือกการลา > (2) เลือกปฏิทินของฉัน

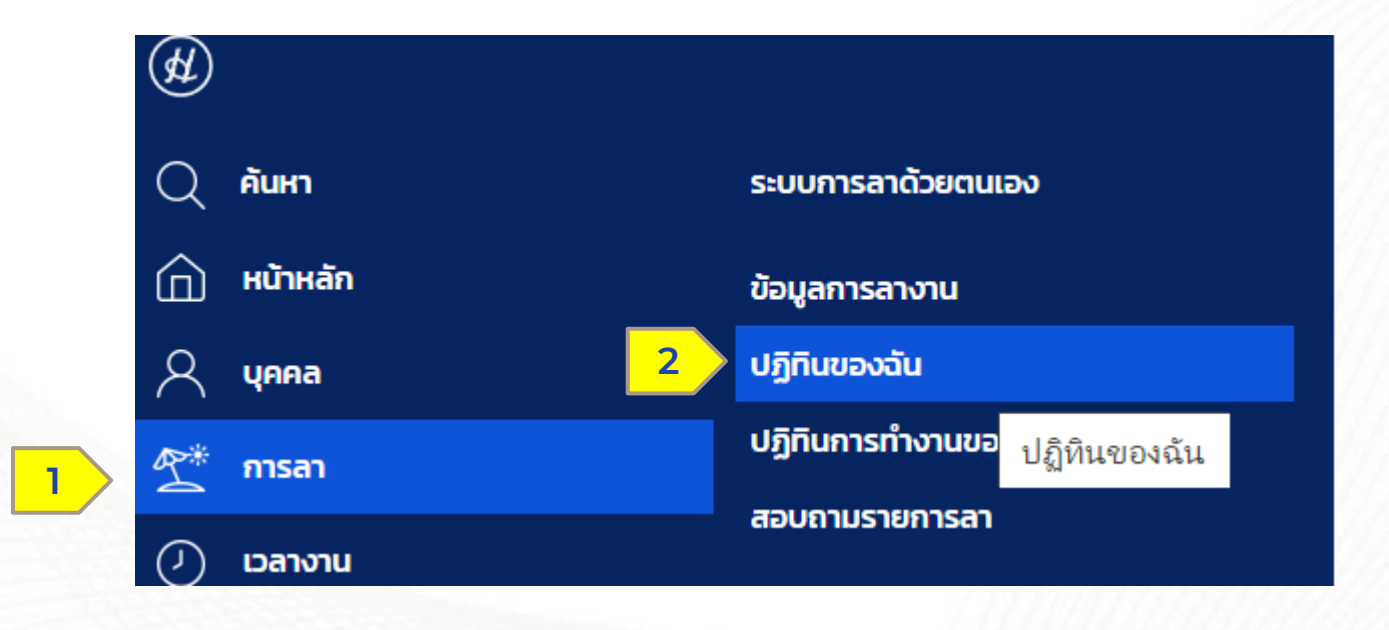

Confidential

HUMATRIX

**Q** HUMANICA

# การเร ยกด สิทธิวันลาคงเหล อ

การลา > ป ฏิ ทิ น ข อ ง ฉั น

(3) กดที่ไอคอนรูป ร่ม เพื่อตรวจสอบสิทธิการลา

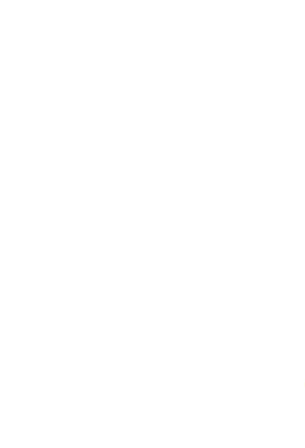

**N** HUMANICA

**KM** (6) (i) 空 园 **3**

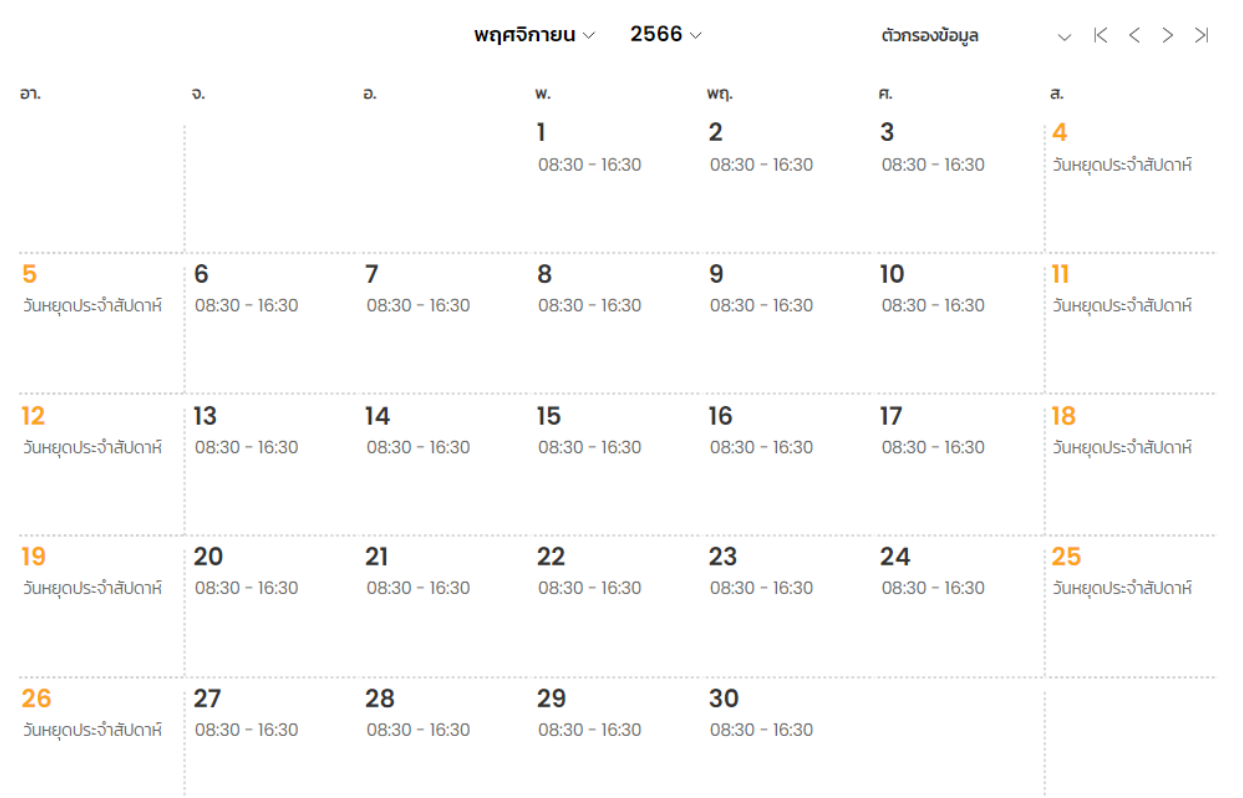

ปฏิทินของฉัน

Confidential

HUMATRIX

# การเรียกดูสิทธิวันลาคงเหลือ<br>การลา > ปฏิทินของฉัน

ระบบแสดงหน้าต่าง สิทธิการลาของพนักงาน

 $\langle$  нйт:  $1 \sqrt{3}$ 

HUMATRIX

**Q** HUMANICA

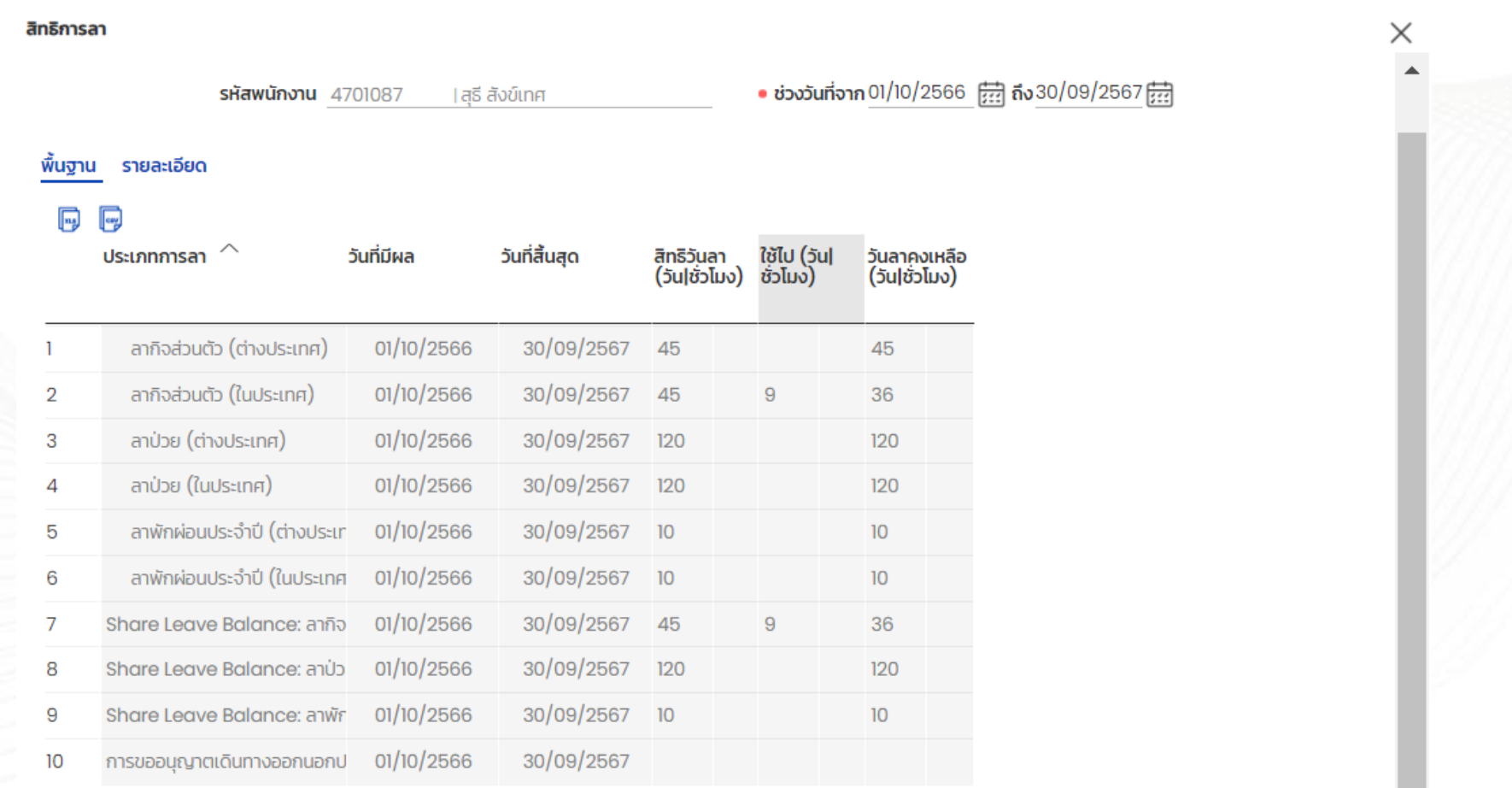

่ 29 ข้อมูล

# การเร ยกด สิทธิวันลาคงเหล อ

## การลา > ป ฏิ ทิ น ข อ ง ฉั น

#### สิทธิการลา • ช่วงวันที่จาก 01/10/2566 [22] ถึง 30/09/2567 **รหัสพนักงาน 4701087** 1สธี สังข์เทศ **1** พื้นฐาน รายละเอียด  $\boxed{\text{m}}$  $\boxed{\alpha}$ **2** ใช้ไป (วัน|<br>ชั่วโมง) วันที่มีผล วันที่สิ้นสด วันลาคงเหลือ ประเภทการลา สิทธิวันลา (วันไช้วโมง) (วัน|ชั่วโมง) ลากิจส่วนตัว (ต่างประเทศ) 01/10/2566 30/09/2567 45 45 ลากิจส่วนตัว (ในประเทศ) 01/10/2566 30/09/2567 45  $\overline{2}$ 9 36 ลาป่วย (ต่างประเทศ) 01/10/2566 30/09/2567 120 3 120 01/10/2566 30/09/2567 120 ลาป่วย (ในประเทศ)  $\overline{4}$ 120 ลาพักผ่อนประจำปี (ต่างประเท 01/10/2566 30/09/2567 10 5  $10<sup>10</sup>$ ลาพักผ่อนประจำปี (ในประเทศ 01/10/2566 30/09/2567 6  $10$  $10<sup>°</sup>$ Share Leave Balance: ลากิจ 01/10/2566 30/09/2567 45 36 9 30/09/2567 8 Share Leave Balance: anub 01/10/2566 120  $120$ Share Leave Balance: anwr 01/10/2566 30/09/2567 10  $10<sup>°</sup>$ 9 การขออนุญาตเดินทางออกนอกป 01/10/2566 30/09/2567  $10<sup>°</sup>$

● (1) บุคลากรสามารถเลือกดู รายละเอียด สิทธิขั้ นพื้นฐาน หรือ เลือดดูราย ละเอียดแบบเต็มได้โดยเลือก พื้นฐาน หรือ รายละเอียด ● (2) บุคลากรสามารถ Download ไฟล์ สิทธิการลาพร้อมรายละเอียดการใช้ สิทธิได้ โดยคลิก ไอคอน Excel ส าหรับ Download ไฟล์ Excel และ คลิกไอคอน CSV ส าหรับ Download ไฟล์ CSV

**N** HUMANICA

่ 29 ข้อมูล

Confidential

**HUMATRIX** 

 $\langle$  Hun:  $1 \vee 3 \rangle$ 

×

# LEAVE INQUIRY LEAVE - ADUNTUSTUNTSAT

# ตรวจสอบสิทธิการลา

การลา > สอบถามรายการลา

(1) เลือกการลา > (2) เลือกสอบถามรายการลา

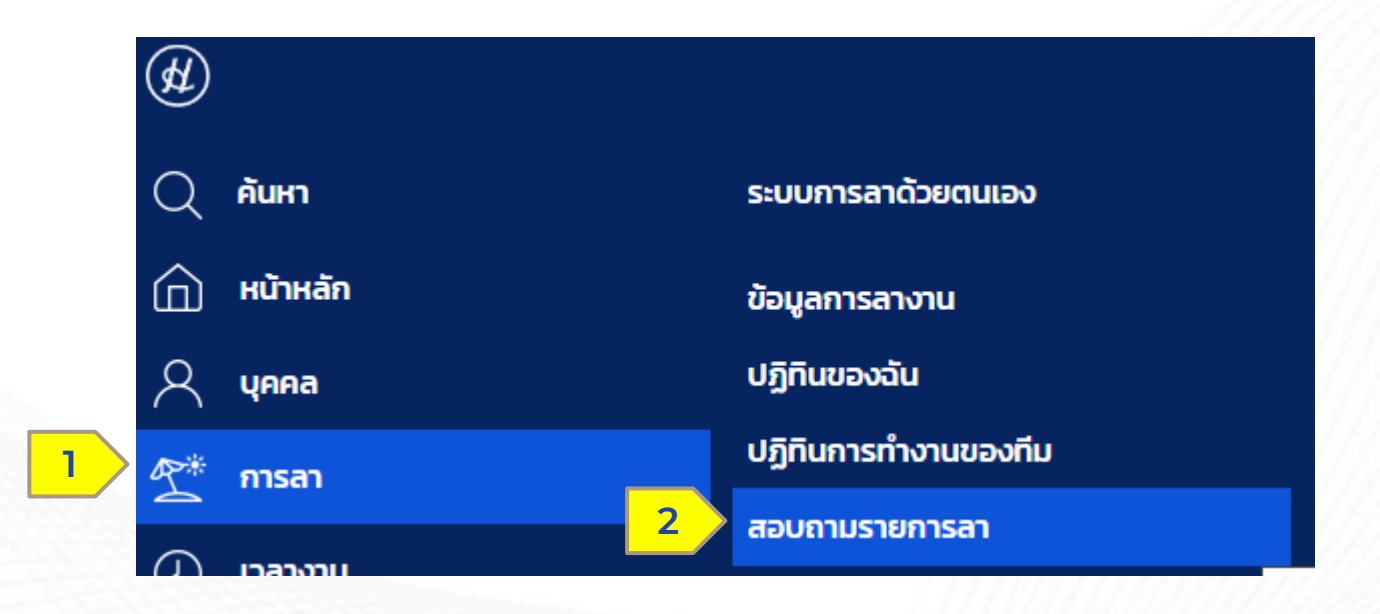

Confidential

HUMATRIX

**Q** HUMANICA

# ตรวจสอบสิทธิการลา

การลา > สอบถามรายการลา

ระบบจะแสดงสิทธิการลาโดยละเอียด ของพนักงาน

**2**

**4**

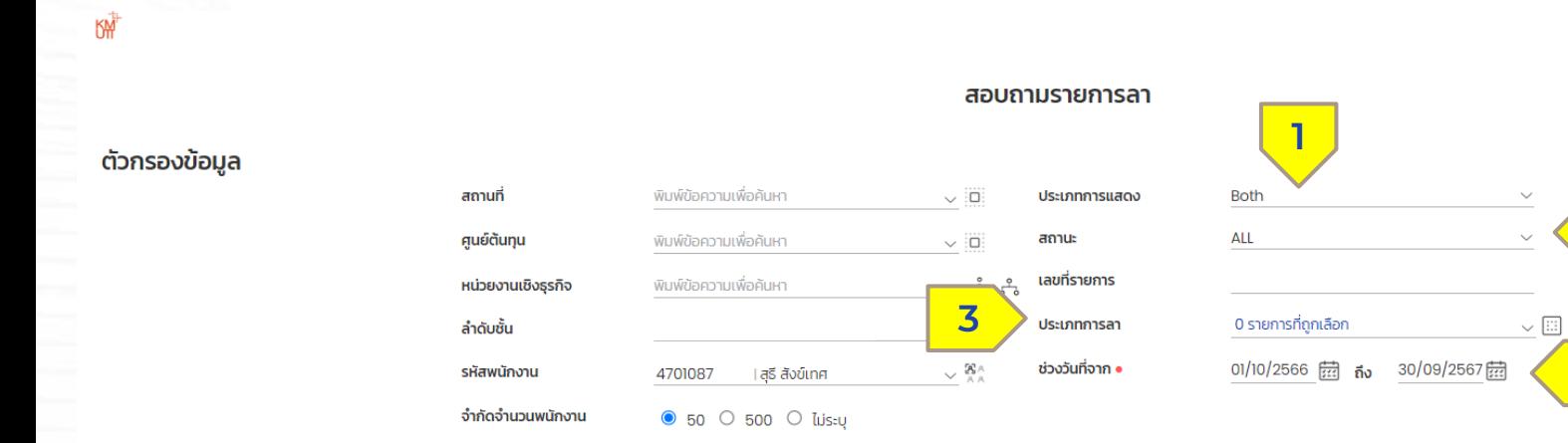

- (1) เลือกประเภทการแสดงผลเป็น แบบสรุป หรือแสดงรายละเอียดได้
- (2) เลือกตรวจสอบสถานะการลาได้ เช่น อนุมัติ ไม่อนุมัติ หรือแสดง ทั้ งหมด
- (3) เลือกค้นหาตามประเภทการลา

HUMATRIX

● (4) เลือกช่วงเวลาที่ต้องการให้แสดงผล

**Q** HUMANICA

ล้าง

# ตรวจสอบสิทธิการลา

### การลา > สอบถามรายการลา

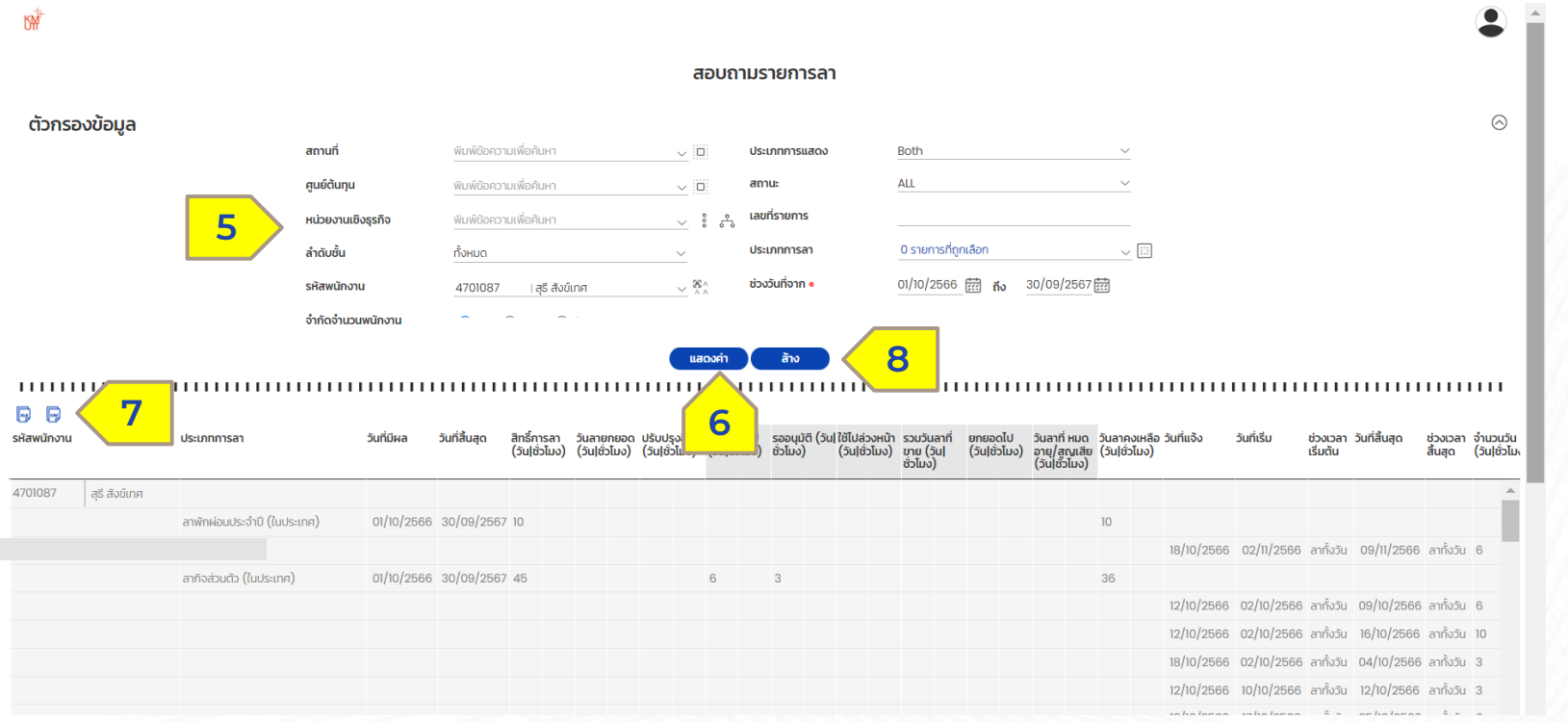

## ระบบจะแสดงสิทธิการลาโดยละเอียด ของพนักงาน

 $\bullet$  (5) สามารถระบุรายละเอียดการ ค้นหาเพิ่มเติมได้

**HUMATRIX** 

- $\bullet$  (6) ระบบจะแสดงผลเป็นรายละเอียดด้านล่าง หลังจากกดปุ่ม "แสดงค่า"
- (7) สามารถเลือกประเภท Download ไฟล์ โดยคลิก ไอคอน Excel หรือ ไอคอน CSV ● (8) สามารถคลิ๊กปุ่ม "ล้าง" เพื่อเริ่มค้นหาใหม่

**Q** HUMANICA

Confidential

# HUMATRIX